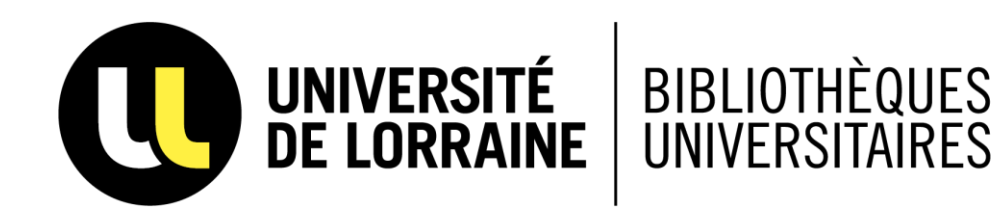

# **ZOTERO 6.0 FOR WINDOWS**

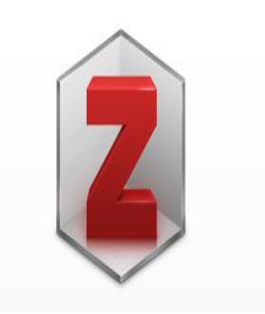

*Un logiciel libre et gratuit pour gérer facilement ses références bibliographiques !*

> **Isabelle Zimmermann BU Santé**

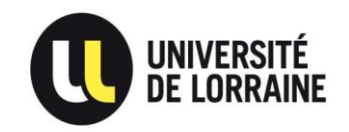

# **A LA DÉCOUVERTE DE ZOTERO 6.0**

- ➢ **Installer Zotero sur son ordinateur PC ou MAC**
- ➢ **Importer des références sur Zotero**
- ➢ **Surligner, encadrer et ajouter des notes à un article pdf**
- ➢ **Générer sa bibliographie avec Zotero**
- ➢ **Créer un compte en ligne Zotero**
- ➢ **Sources**

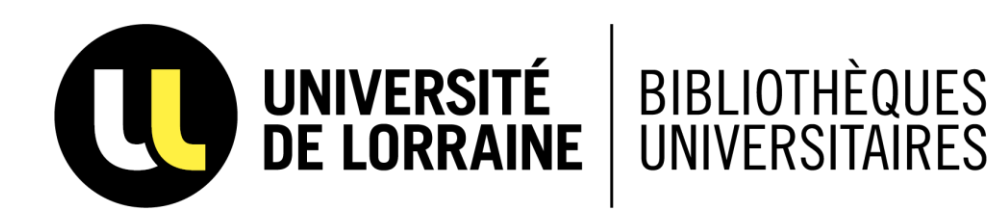

#### **COMMENT INSTALLER ZOTERO 6.0 SUR VOTRE ORDINATEUR ?**

### **INSTALLER ZOTERO STANDALONE 6.0**

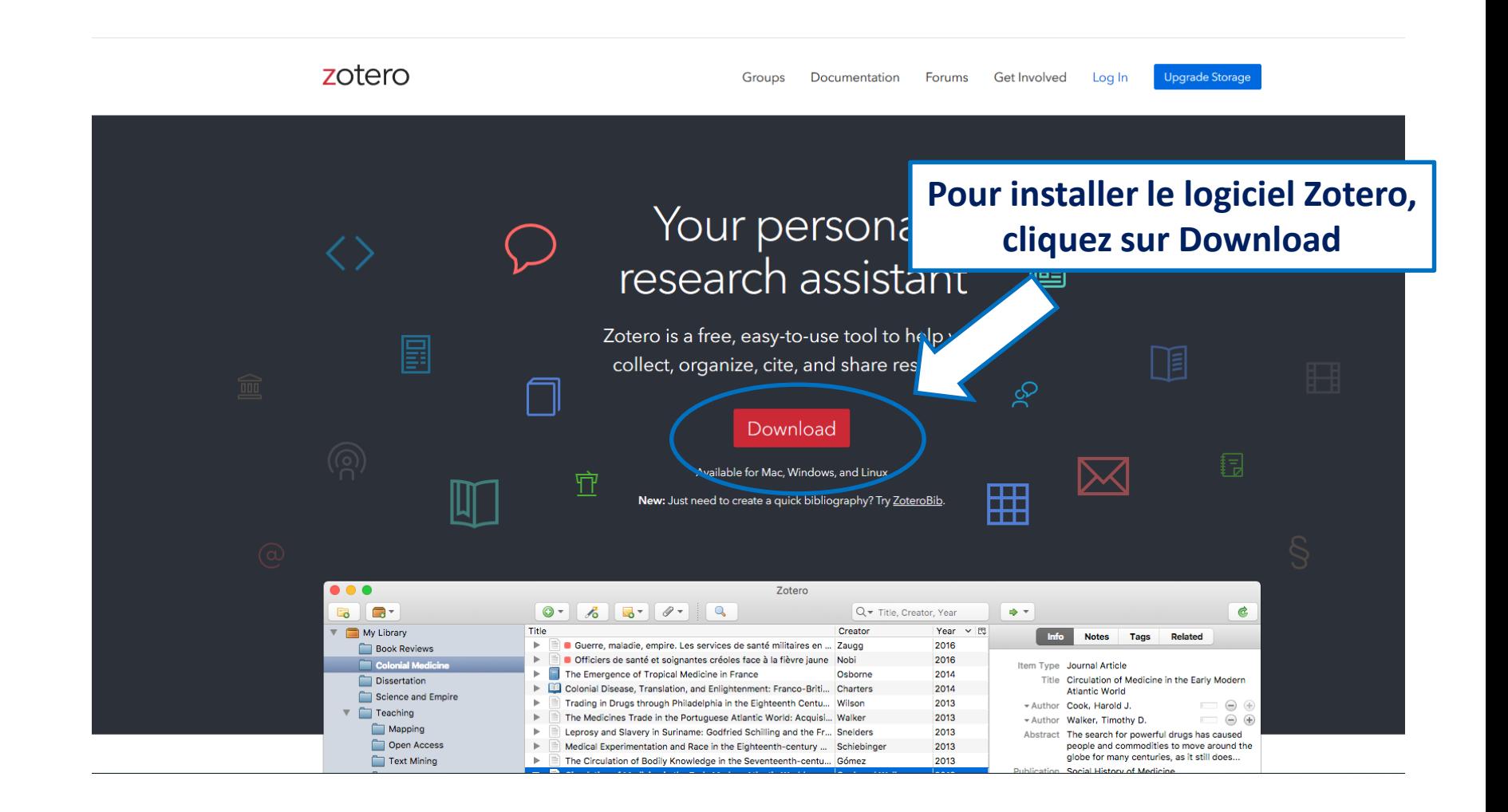

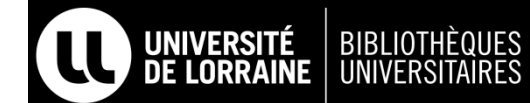

### **INSTALLER ZOTERO STANDALONE 6.0**

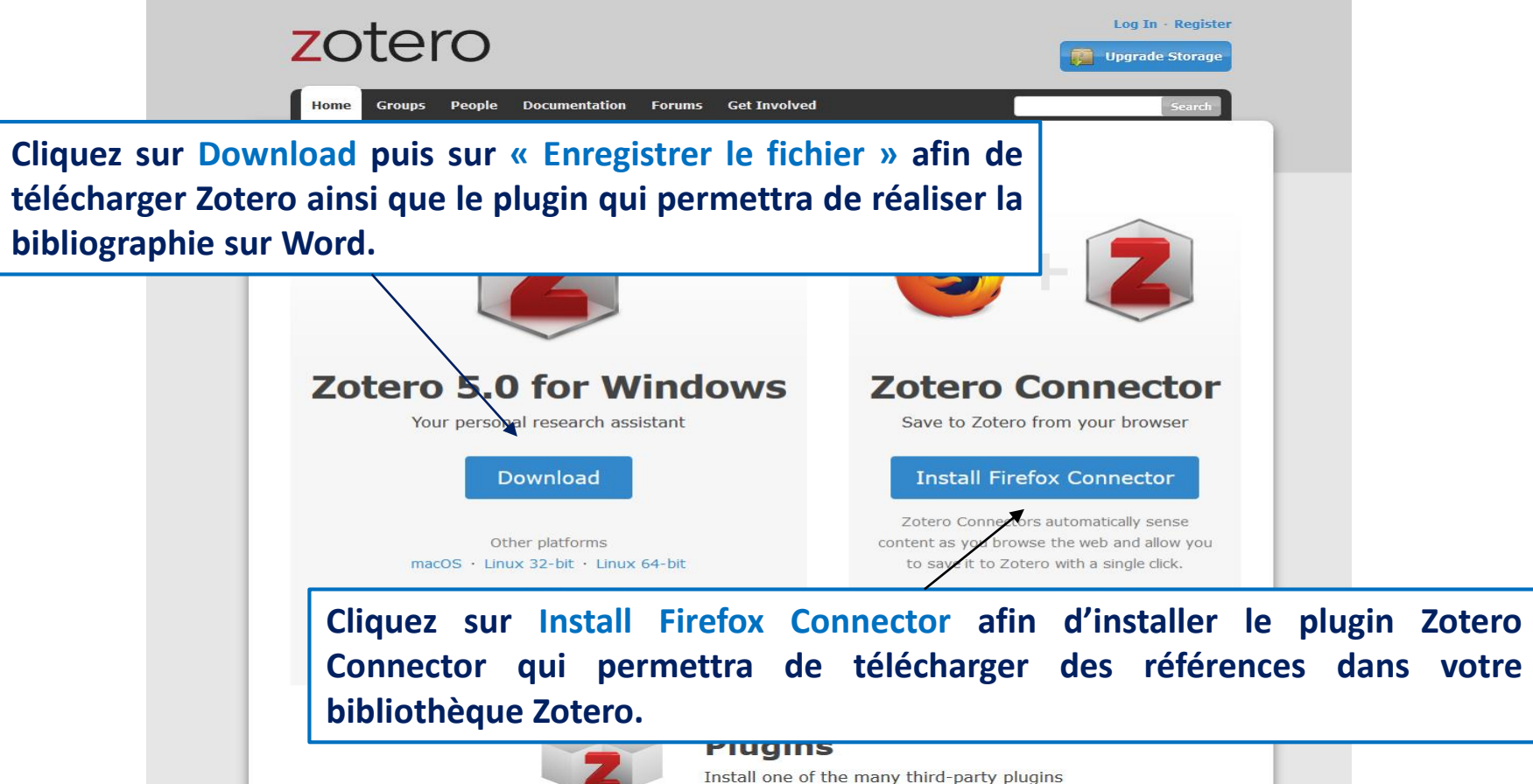

BIBLIOTHÈQUES<br>UNIVERSITAIRES

**UNIVERSITÉ** 

#### **INSTALLER ZOTERO STANDALONE 6.0**

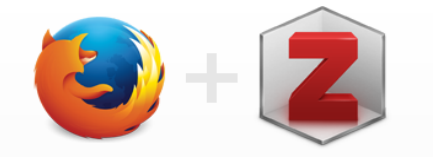

#### **Zotero Connector**

Save to Zotero from your browser

#### **Install Firefox Connector**

Zotero Connectors automatically sei content as you browse the web and allow you to save it to Zotero with a single click.

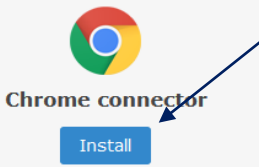

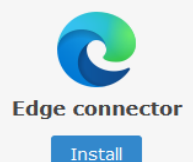

**Zotero Connector s'adapte aux navigateurs Mozilla Firefox, Google Chrome, Edge et Safari.**

**Cependant, il est vivement conseillé d'installer Zotero Connector sur votre ordinateur soit avec le navigateur Mozilla Firefox soit avec le navigateur Google Chrome.**

**Ce sont les deux navigateurs qui fonctionnent le mieux avec Zotero.**

**Pour les ordinateurs Mac, il y a souvent des soucis informatiques avec le navigateur Safari car le plugin Zotero Connector ne s'installe pas bien.**

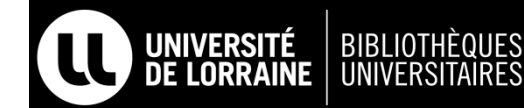

#### **L'INTERFACE DE ZOTERO**

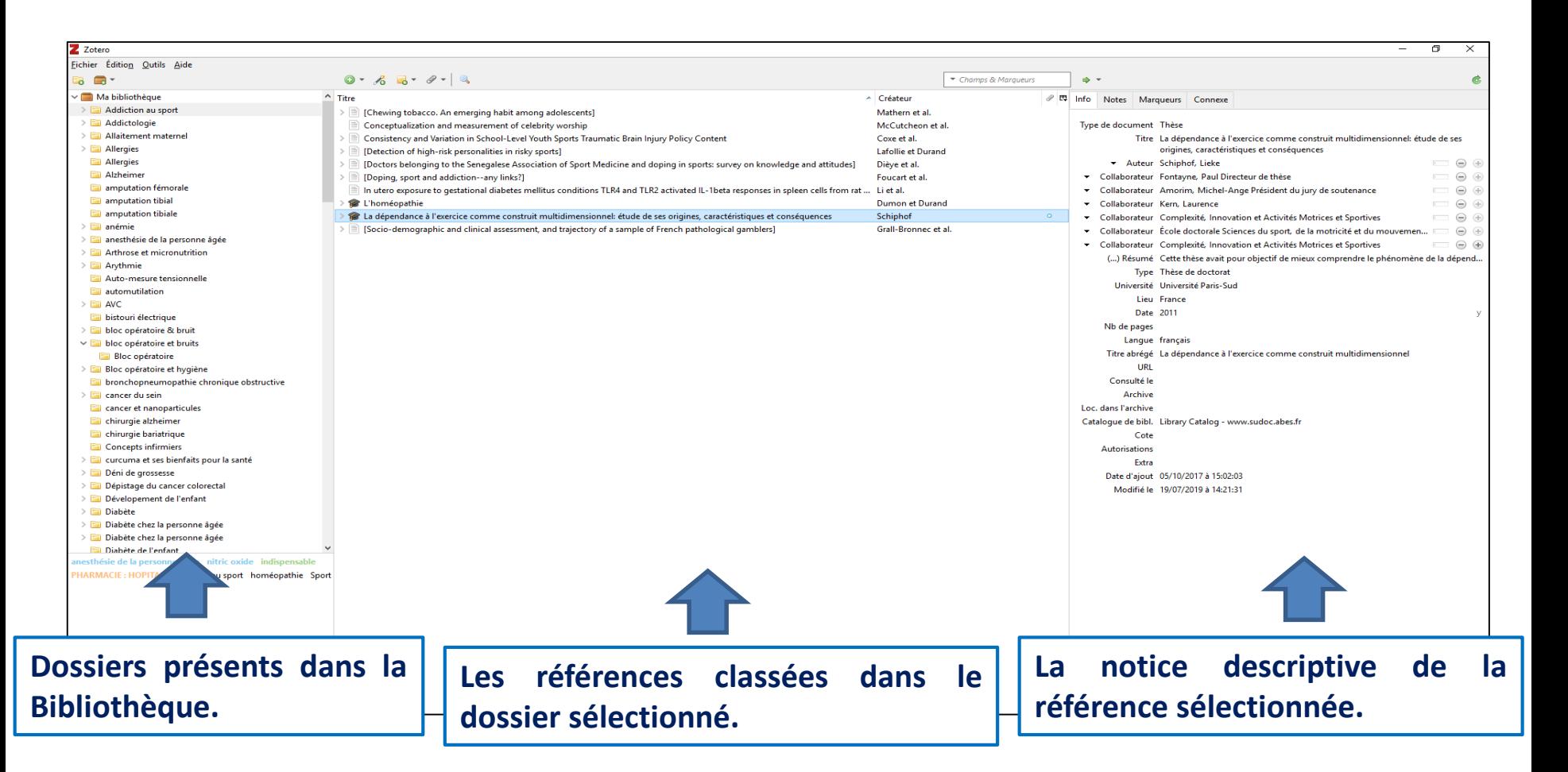

#### **Du plus large ……………………………………… au plus précis**

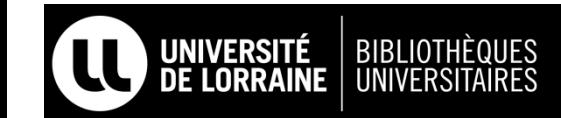

### **L'INTERFACE ZOTERO**

- ➢ *Zotero se présente sous la forme d'une grande bibliothèque avec la possibilité de créer des dossiers pour classer vos références.*
- ➢ *Zotero permet d'enrichir les notices de chacune de vos références.*
- ➢ *Zotero permet de joindre des fichiers pdf à vos références.*

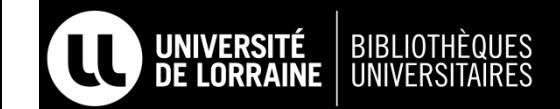

### **LA BARRE D'OUTILS SUR ZOTERO**

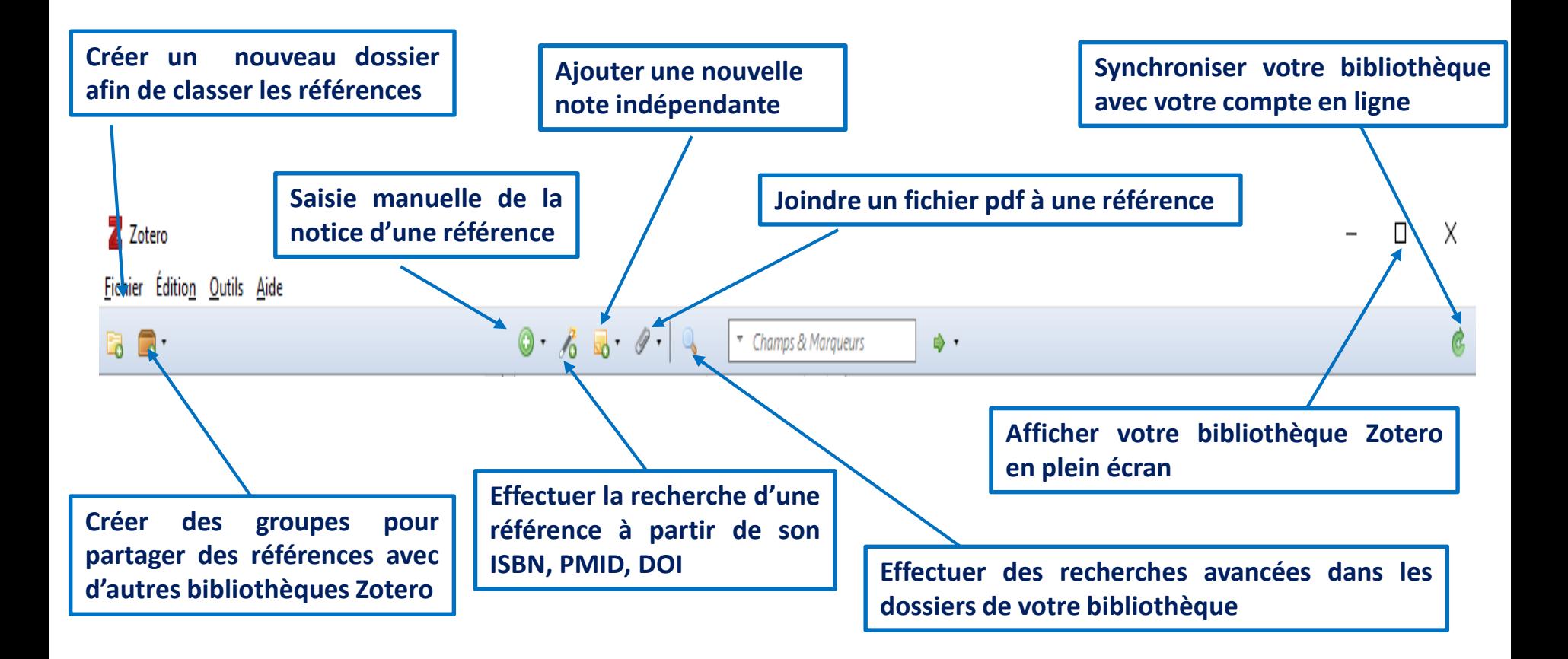

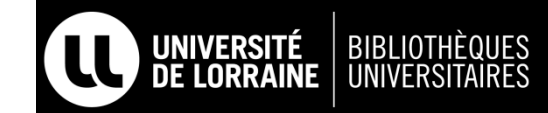

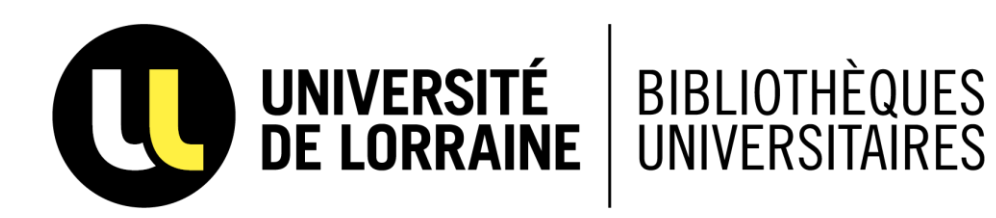

## **IMPORTER DES REFERENCES SUR ZOTERO**

### **IMPORTER DES RÉFÉRENCES**

**En cliquant sur ces icônes en haut à droite de l'écran d'ordinateur, vous pouvez télécharger des références sur Zotero.**

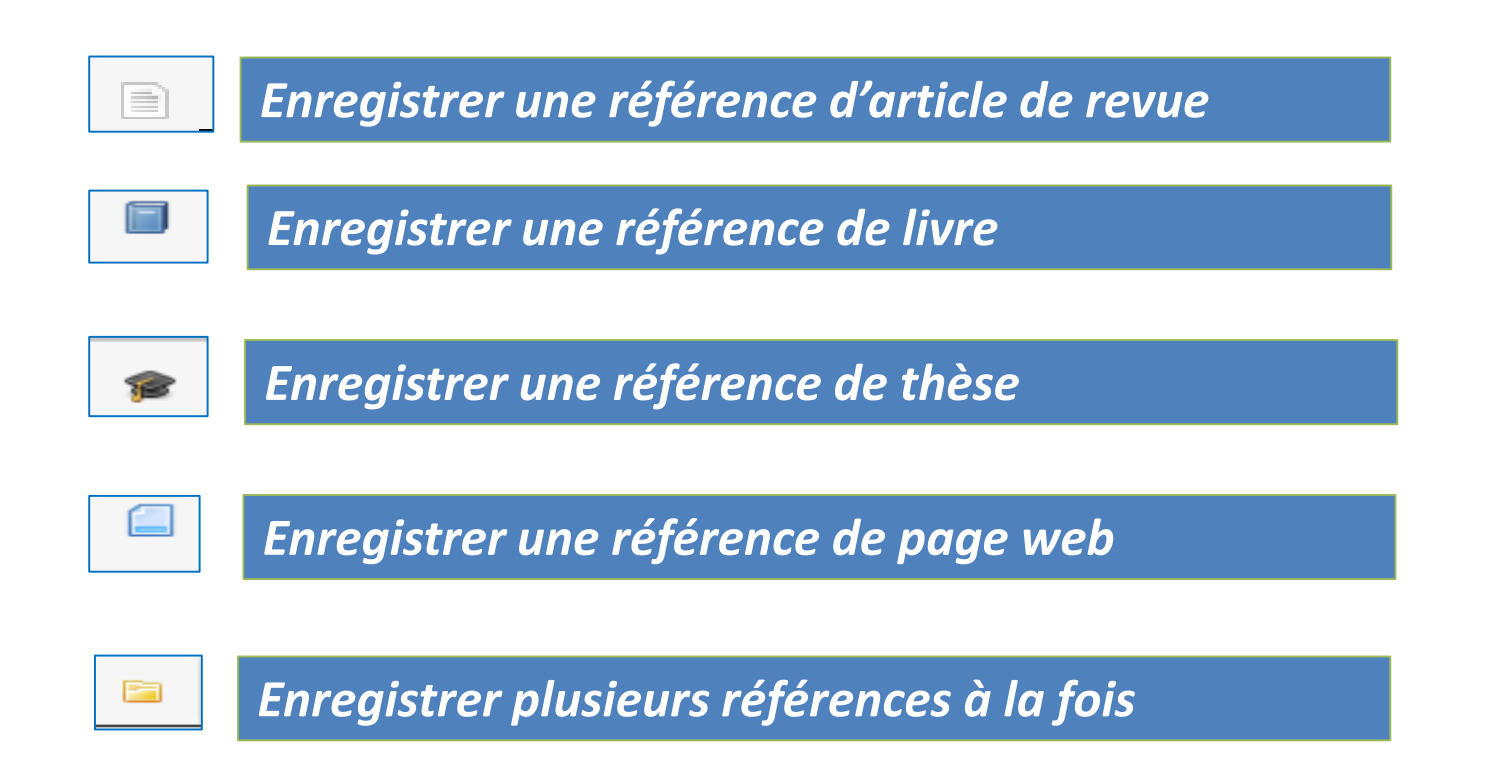

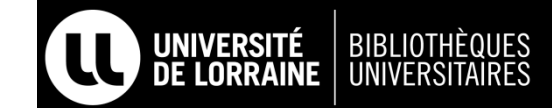

### **IMPORTER UNE RÉFÉRENCE DEPUIS PUBMED**

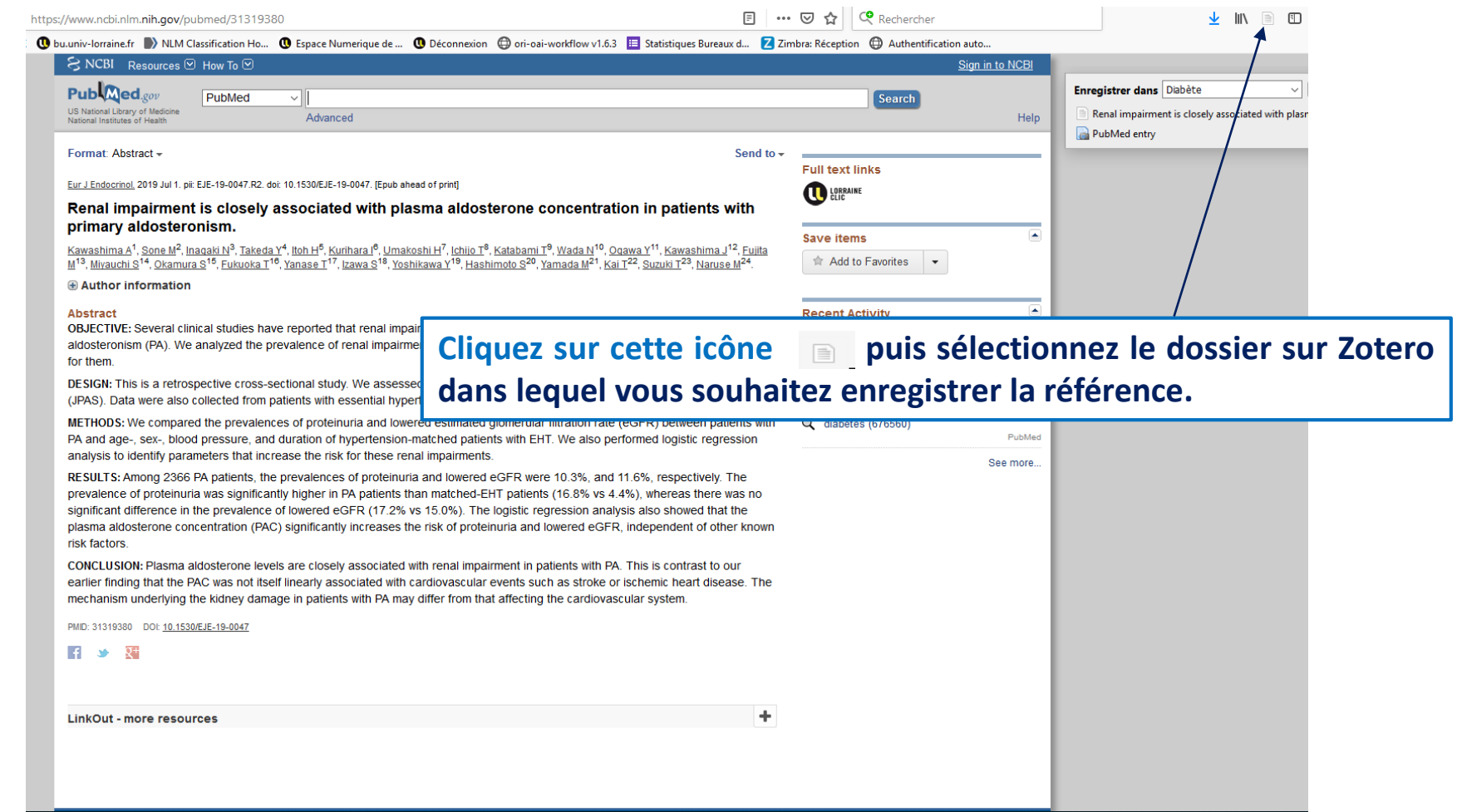

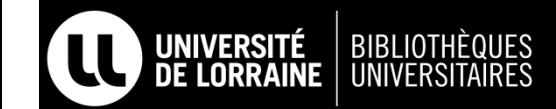

### **IMPORTER PLUSIEURS RÉFÉRENCES**

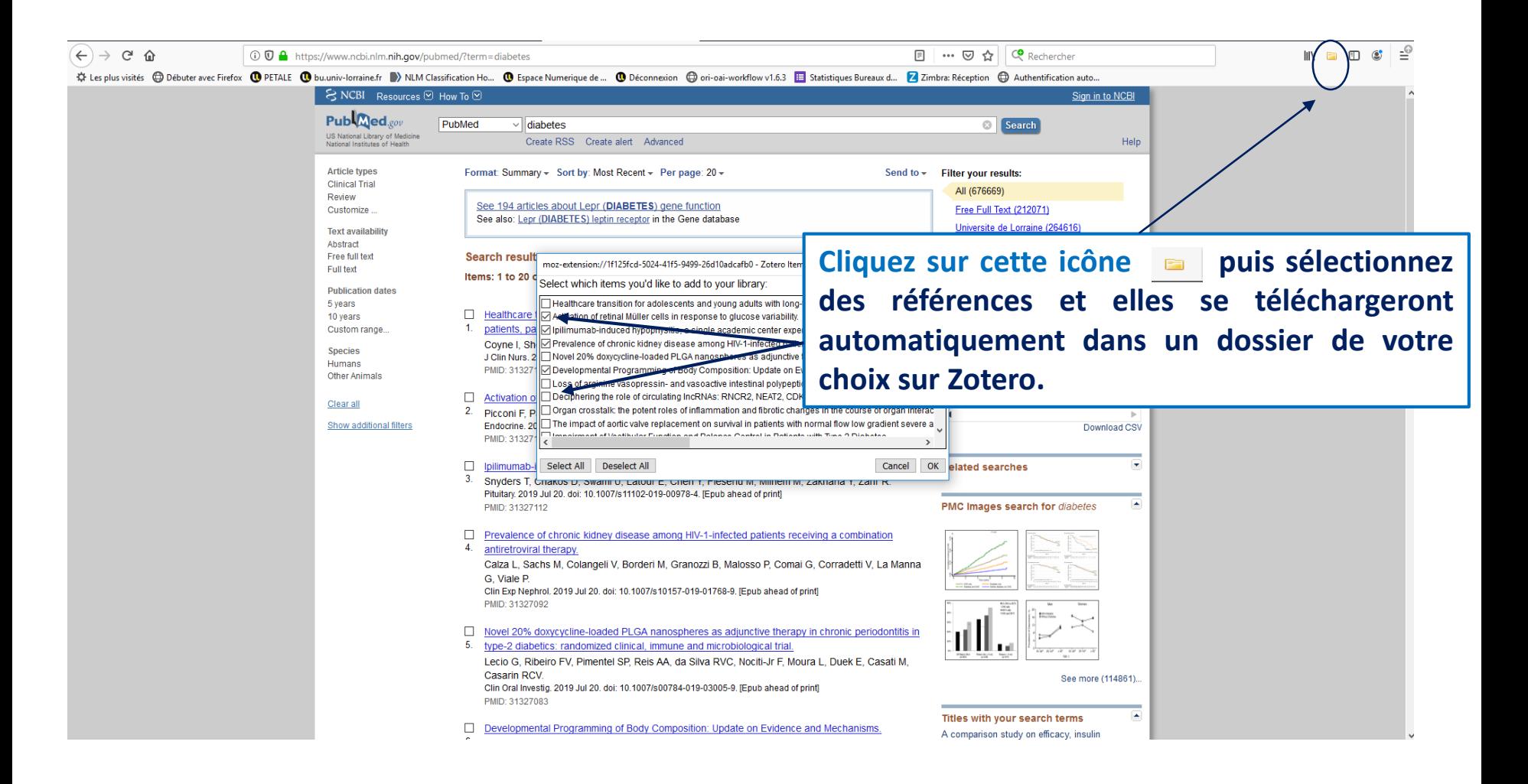

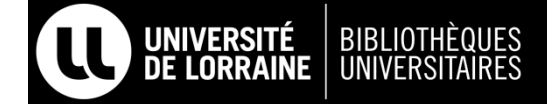

### **IMPORTER DES RÉFÉRENCES DEPUIS LE SUDOC**

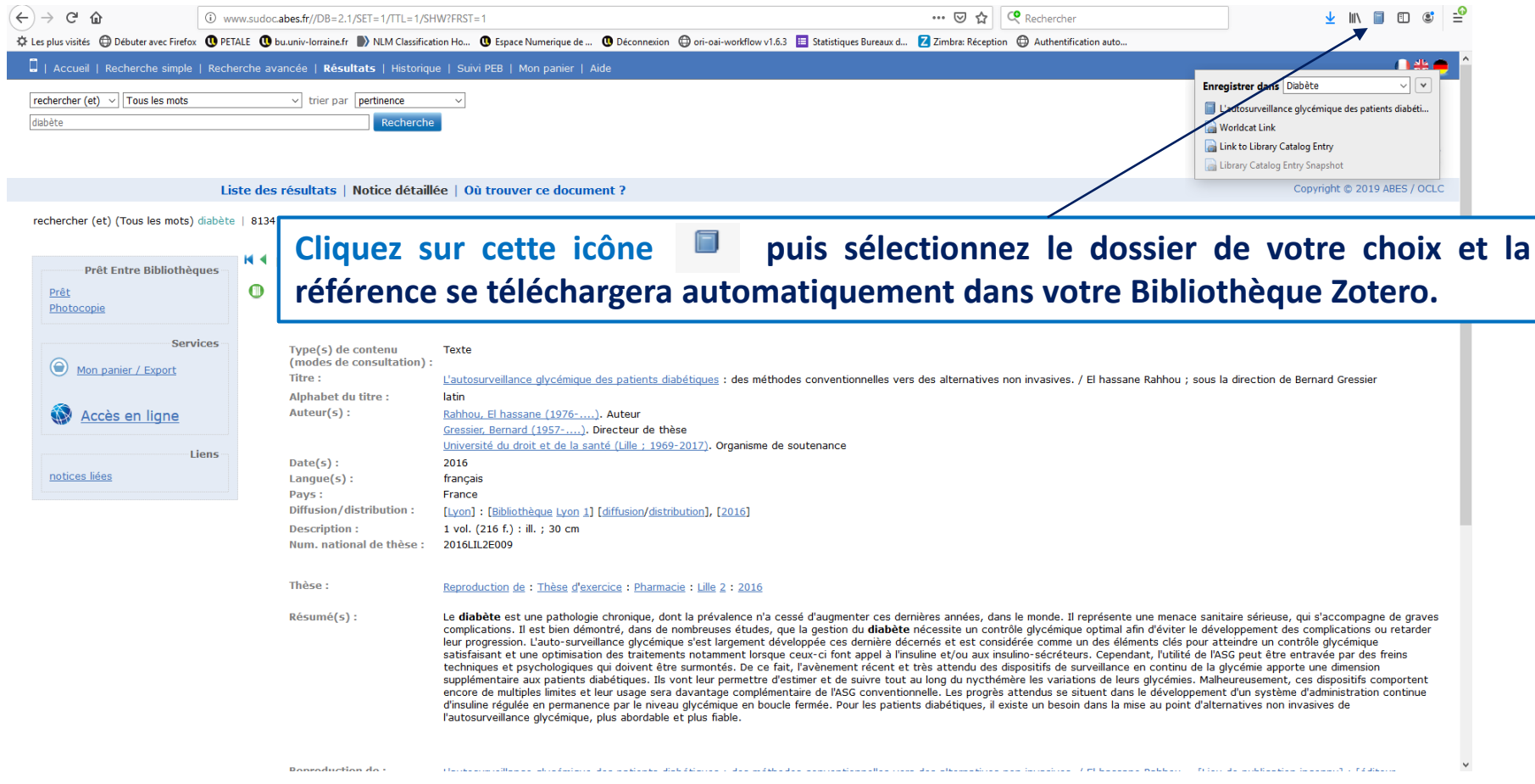

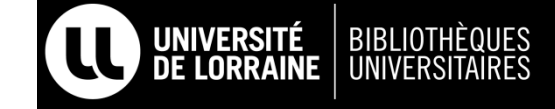

#### **CRÉER UNE RÉFÉRENCE QUAND VOUS NE POUVEZ PAS LA TÉLÉCHARGER AUTOMATIQUEMENT**

**Exemple d'un document pdf depuis le site : https://www.has-sante.fr/** 

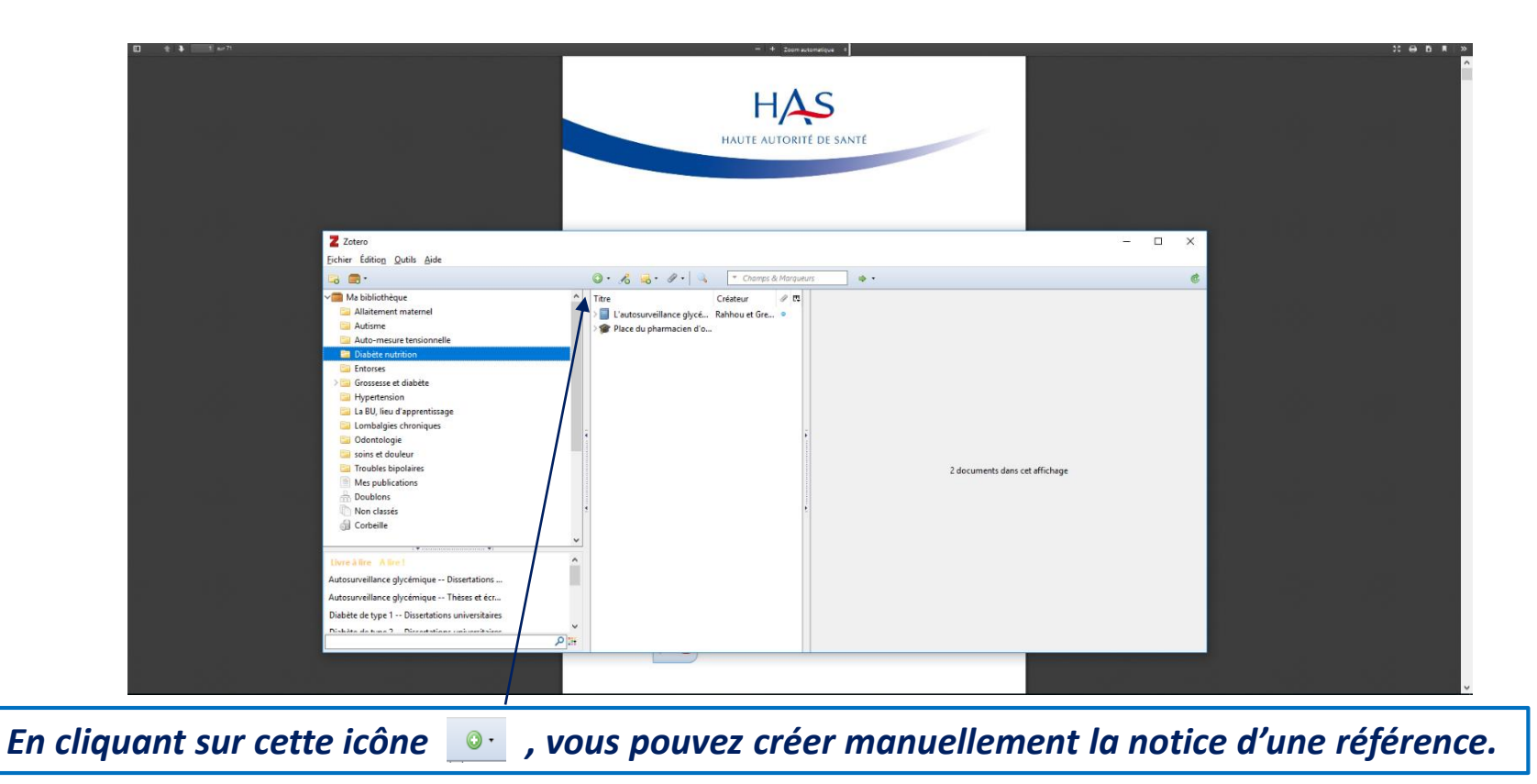

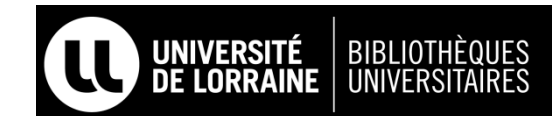

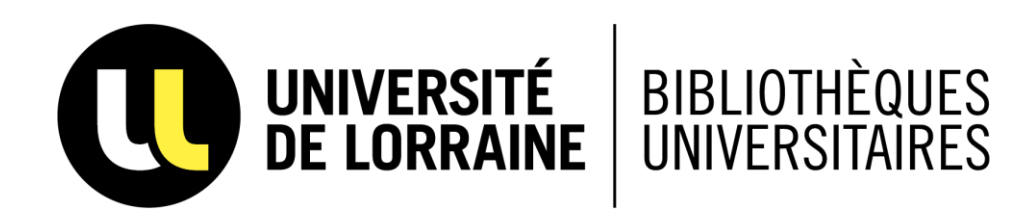

#### **SURLIGNER, ENCADRER ET AJOUTER DES NOTES À UN ARTICLE PDF**

#### **CONSULTER UN ARTICLE PDF DEPUIS SA BIBLIOTHÈQUE ZOTERO**

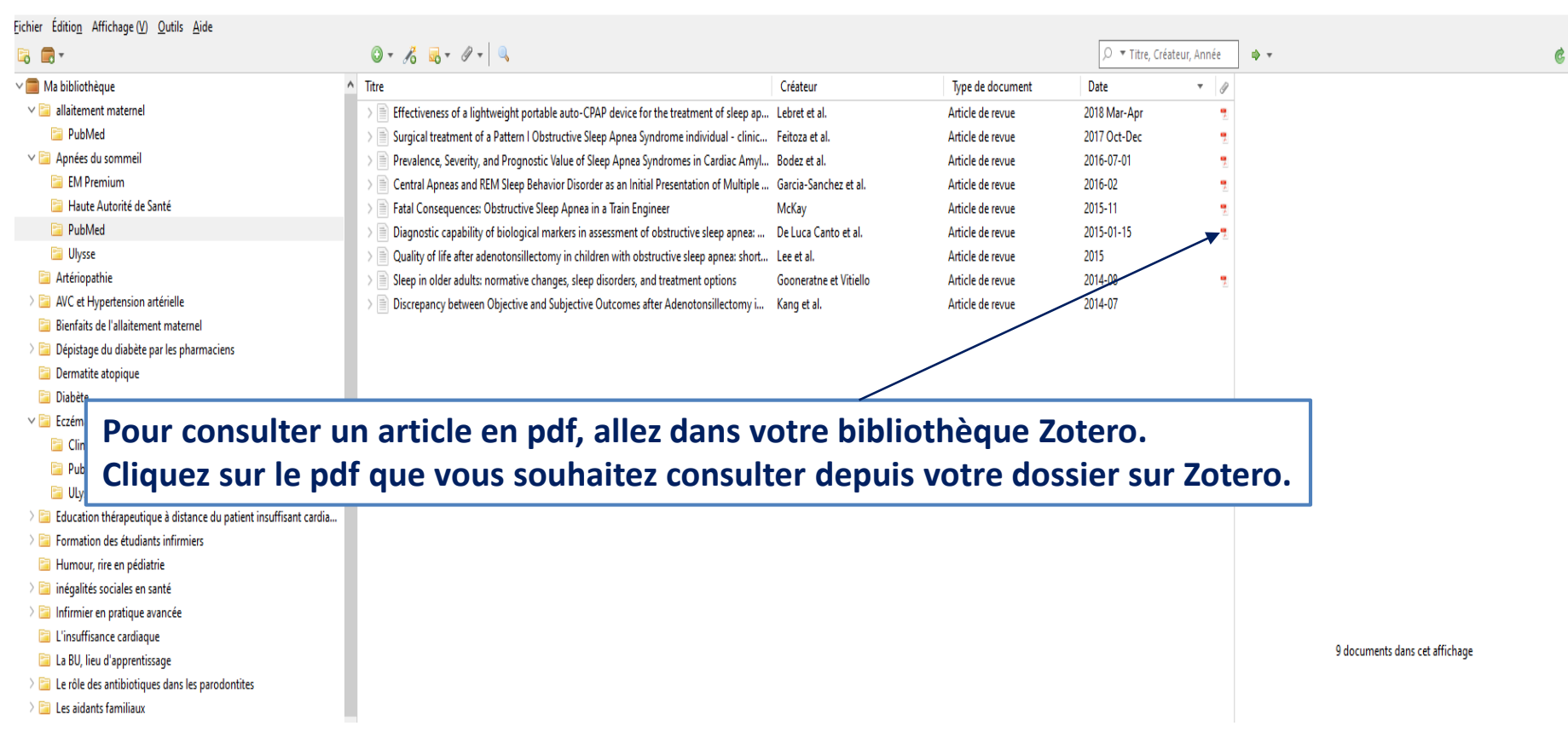

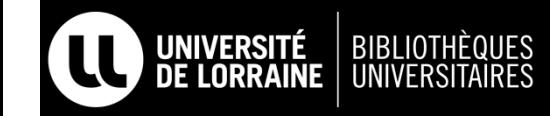

#### **SURLIGNER, ENCADRER ET AJOUTER DES NOTES À UN ARTICLE PDF**

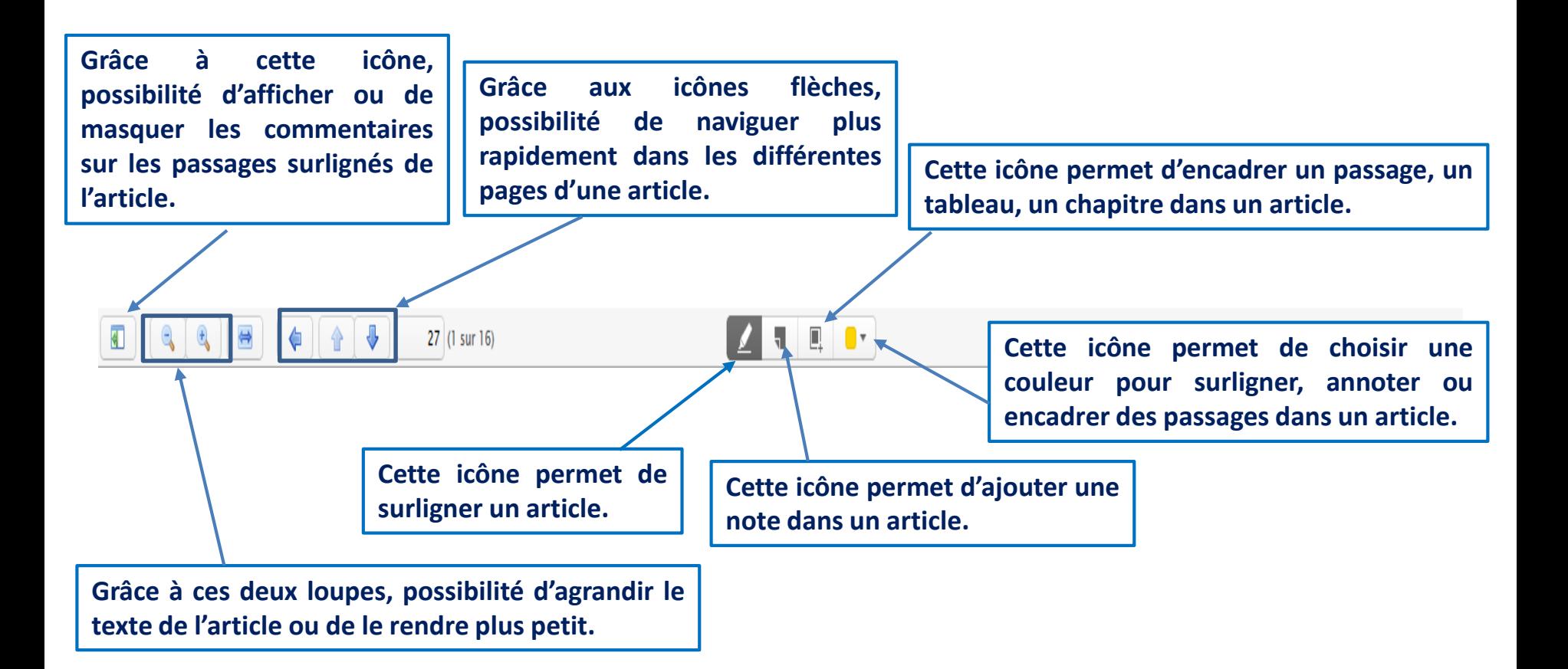

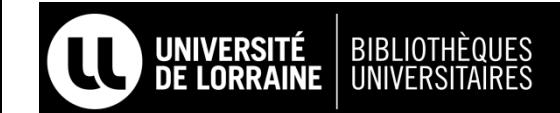

#### **SURLIGNER UN PASSAGE D'UN ARTICLE EN PDF**

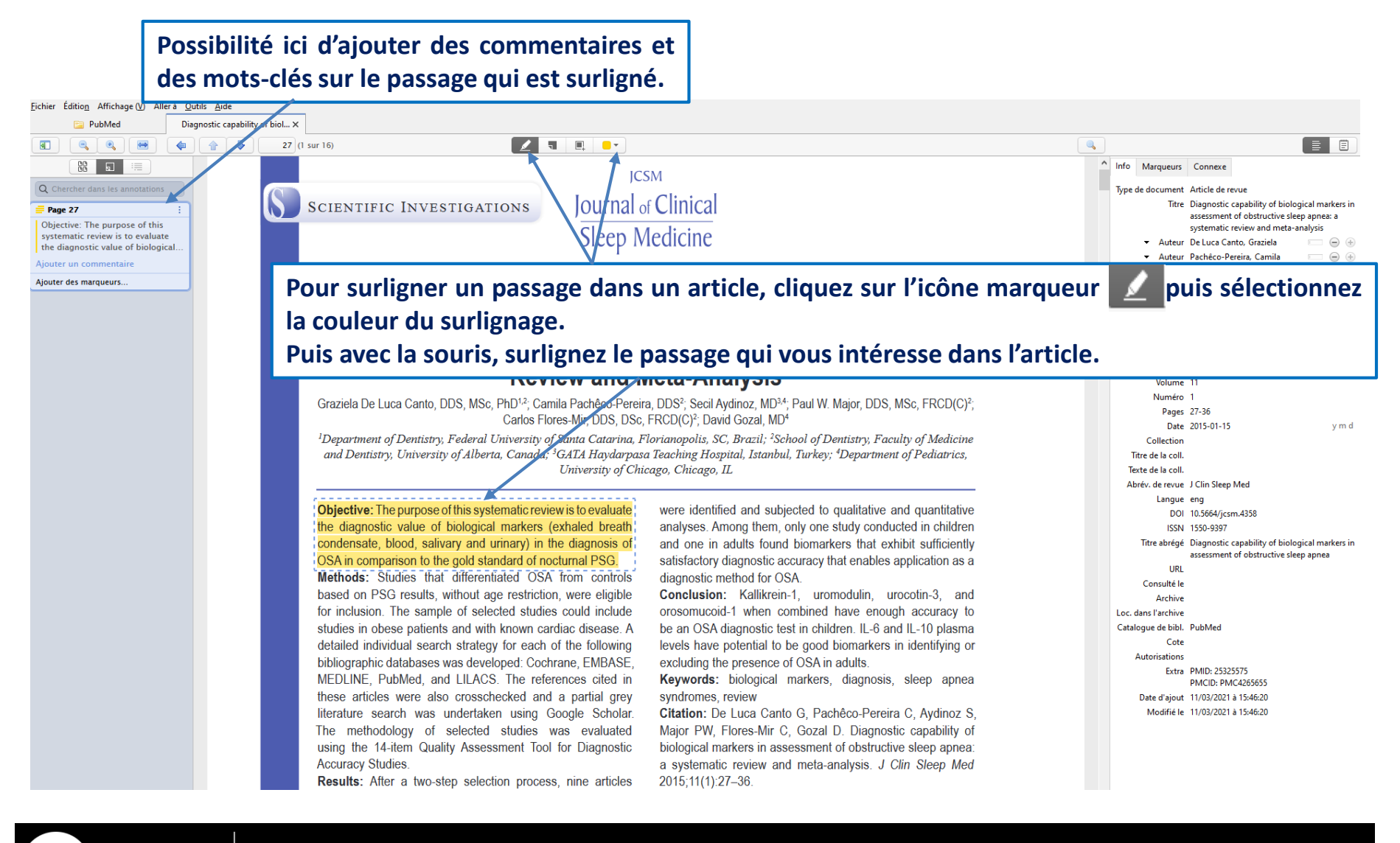

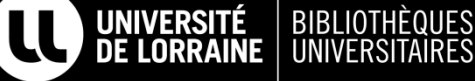

#### **ENCADRER UN PASSAGE D'UN ARTICLE PDF**

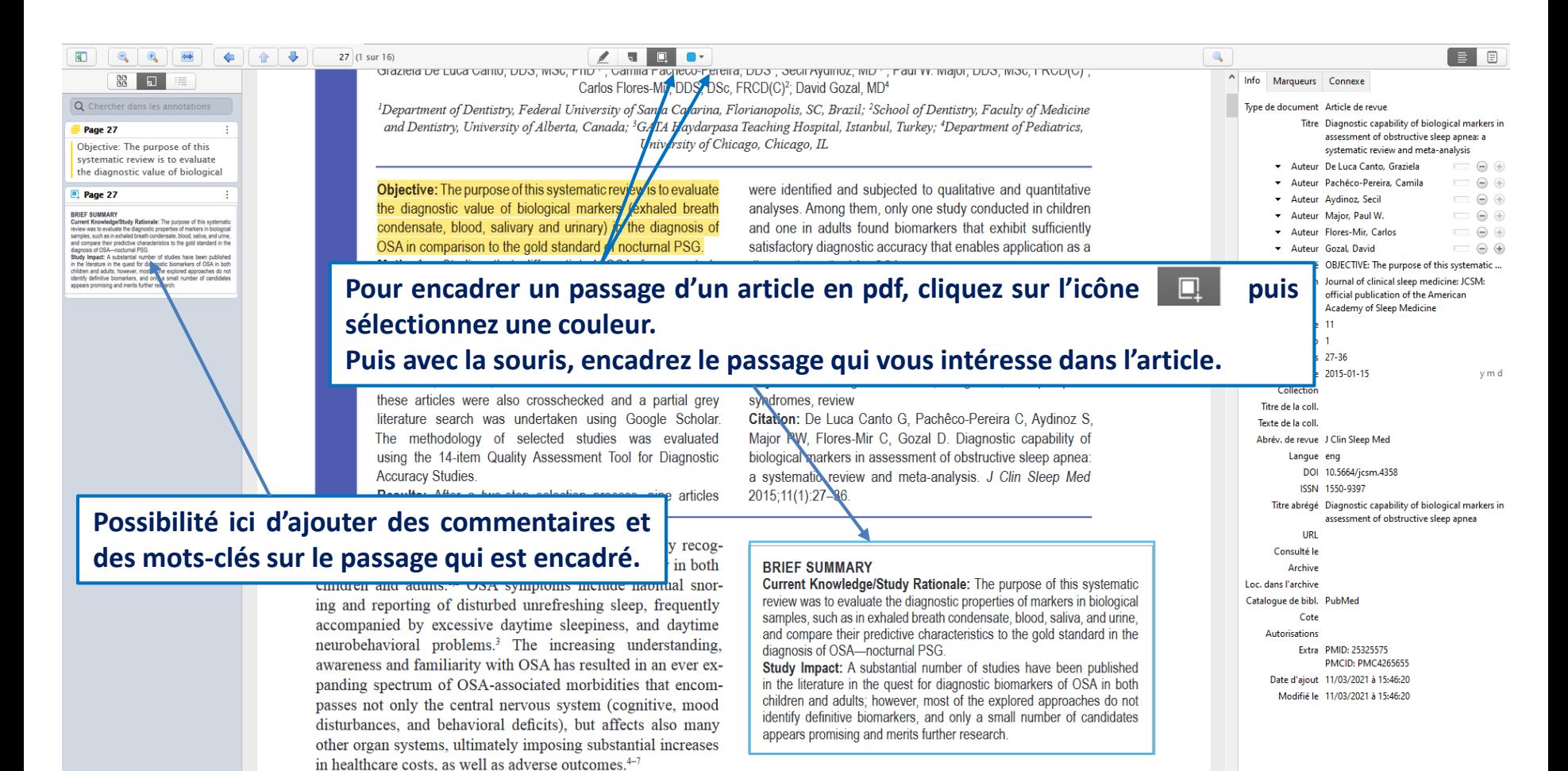

whether we consider the lowest or the highest estimated preva-

 $\sim$   $\sim$ 

Among the prototypic risk factors associated with OSA, ad-

#### **AJOUTER DES NOTES DANS UN ARTICLE PDF**

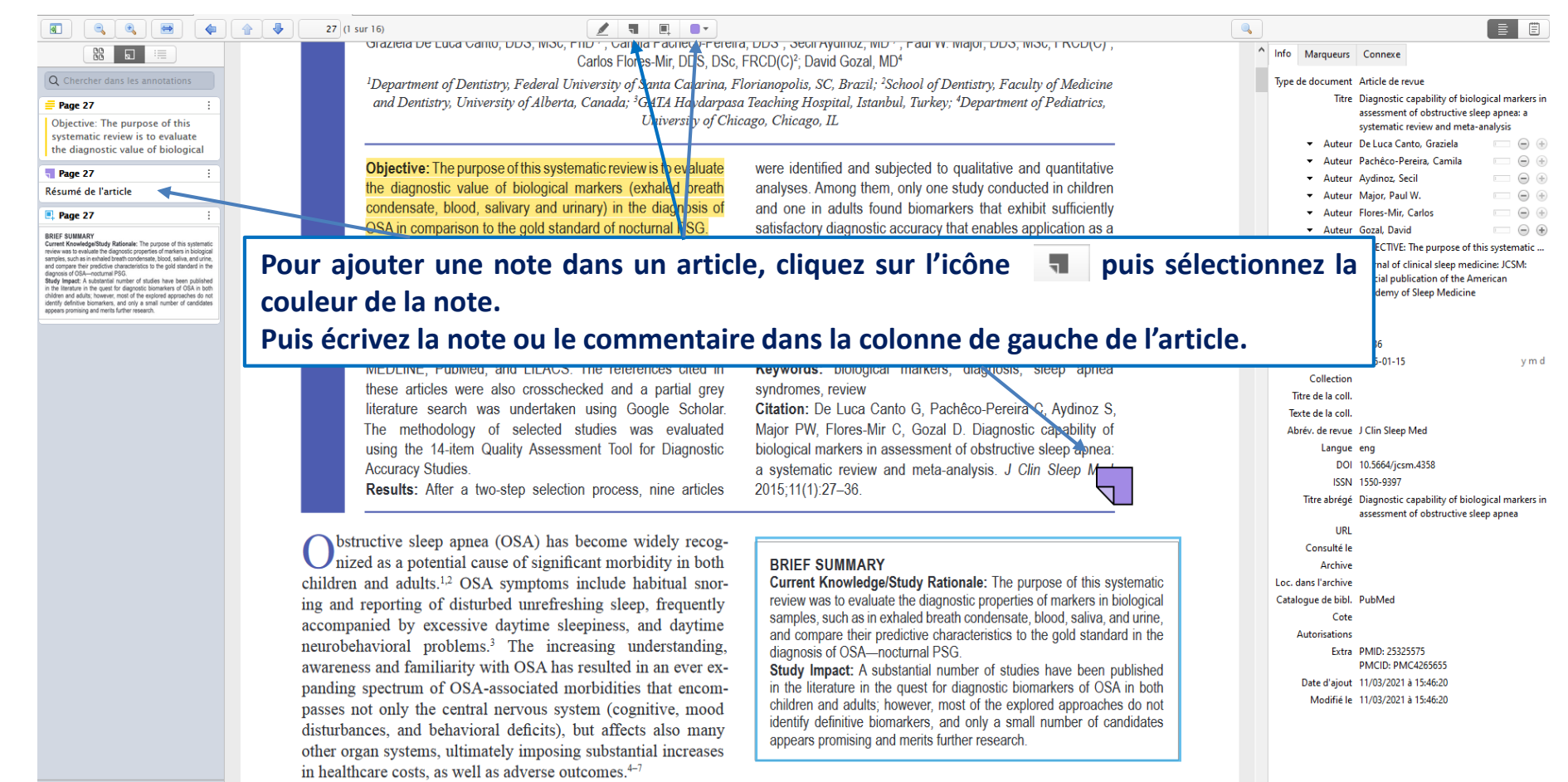

Among the prototypic risk factors associated with OSA, ad-

UNIVERSITÉ<br>DE LORRAINE

BIBLIOTHÈQUES<br>UNIVERSITAIRES

whether we consider the lowest or the highest estimated preva-

**21**

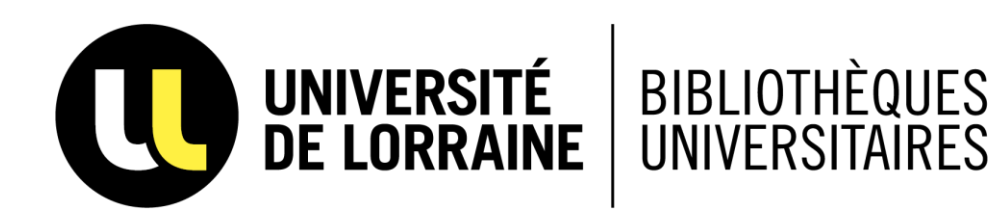

# **GÉNÉRER SA BIBLIOGRAPHIE AVEC ZOTERO**

#### **PRÉSENTATION DE LA BARRE D'OUTILS SUR WORD POUR GÉNÉRER LA BIBLIOGRAPHIE**

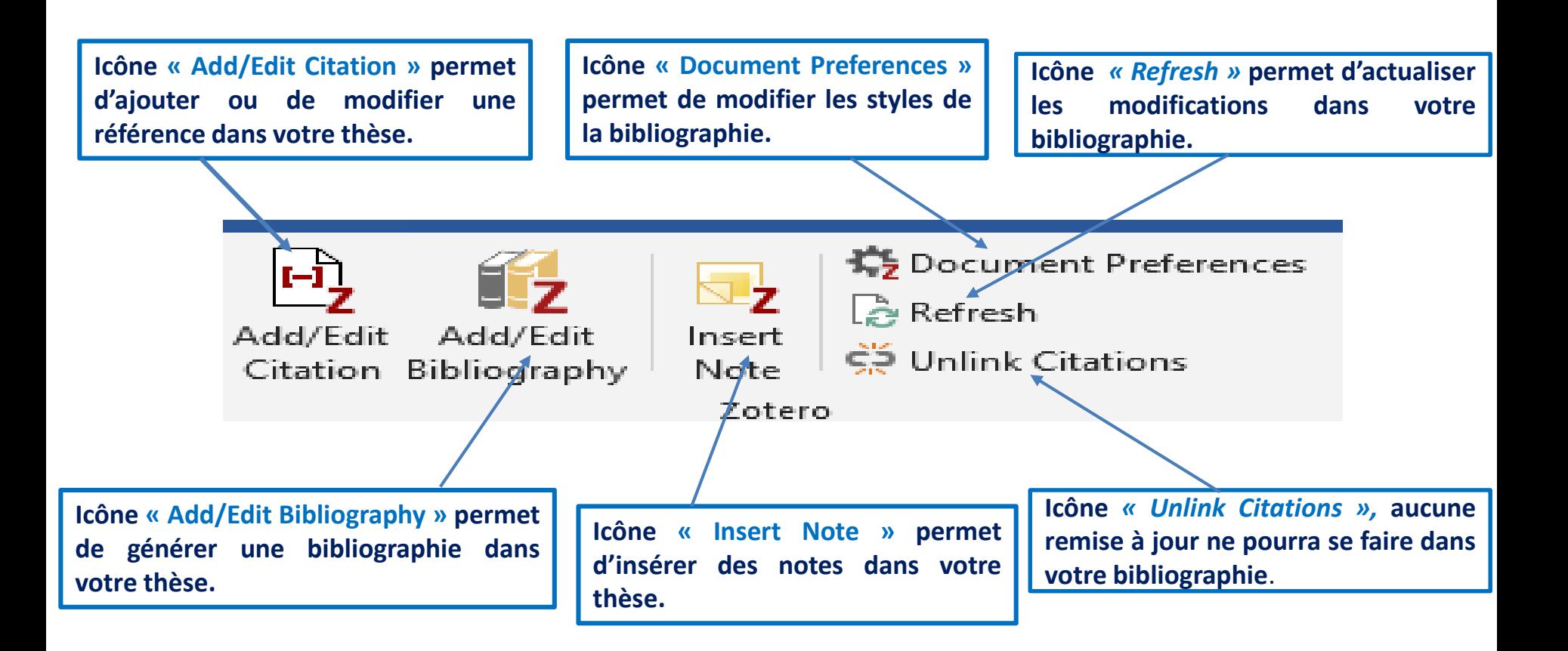

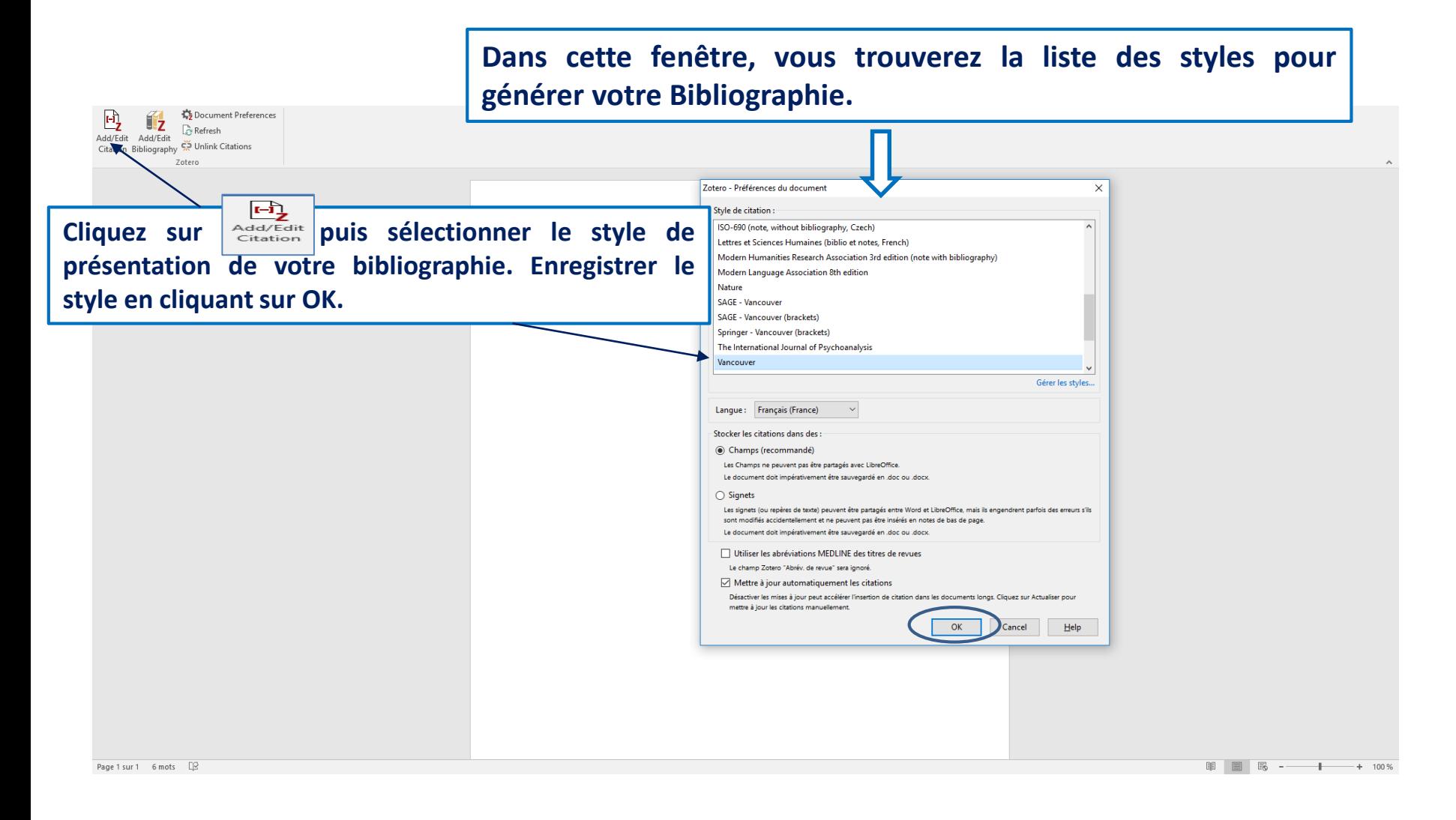

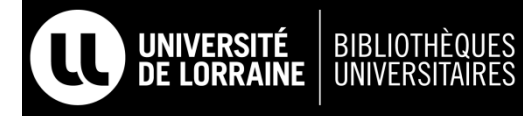

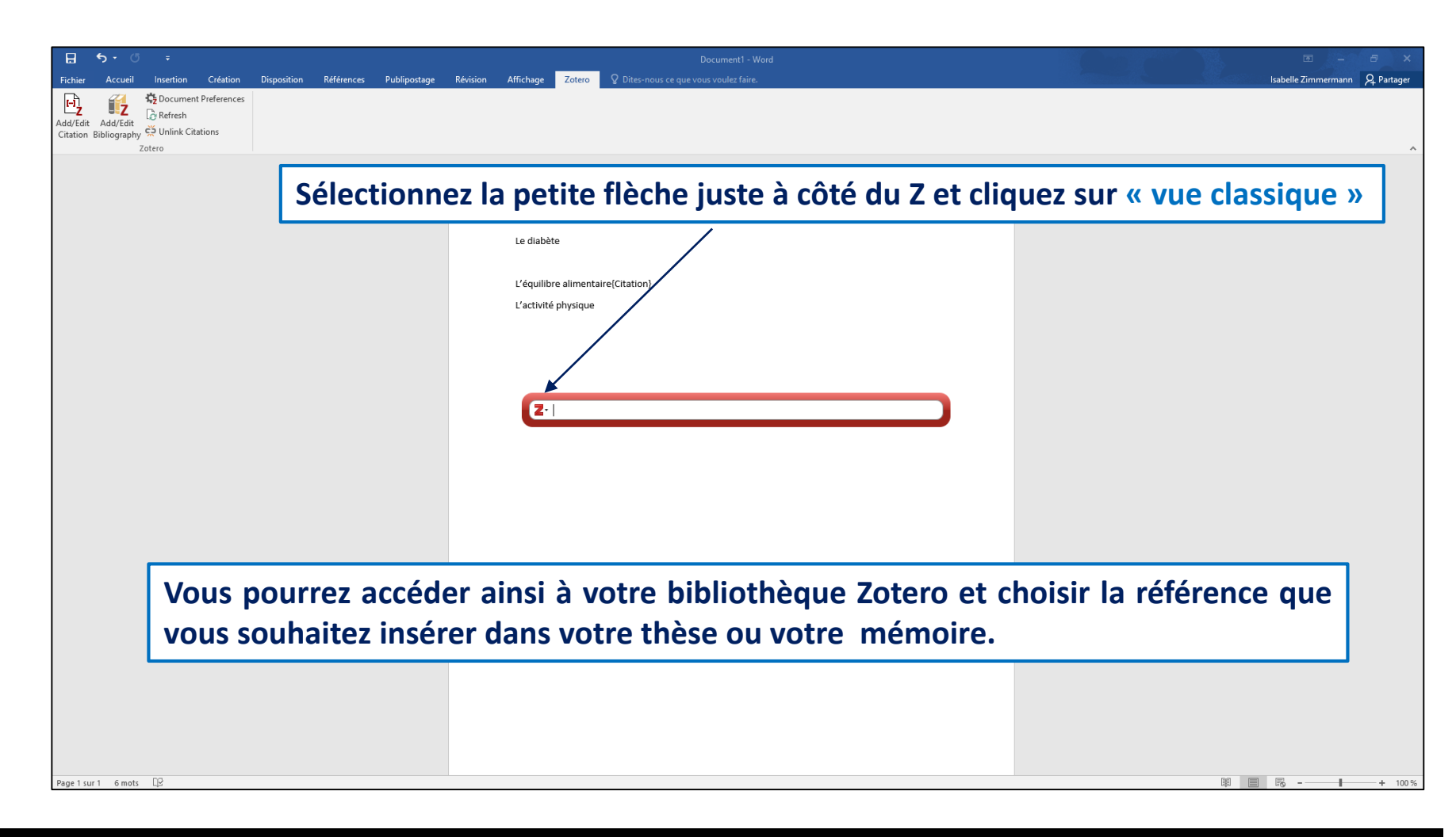

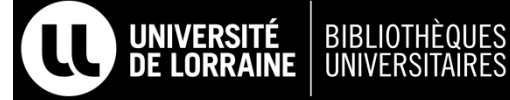

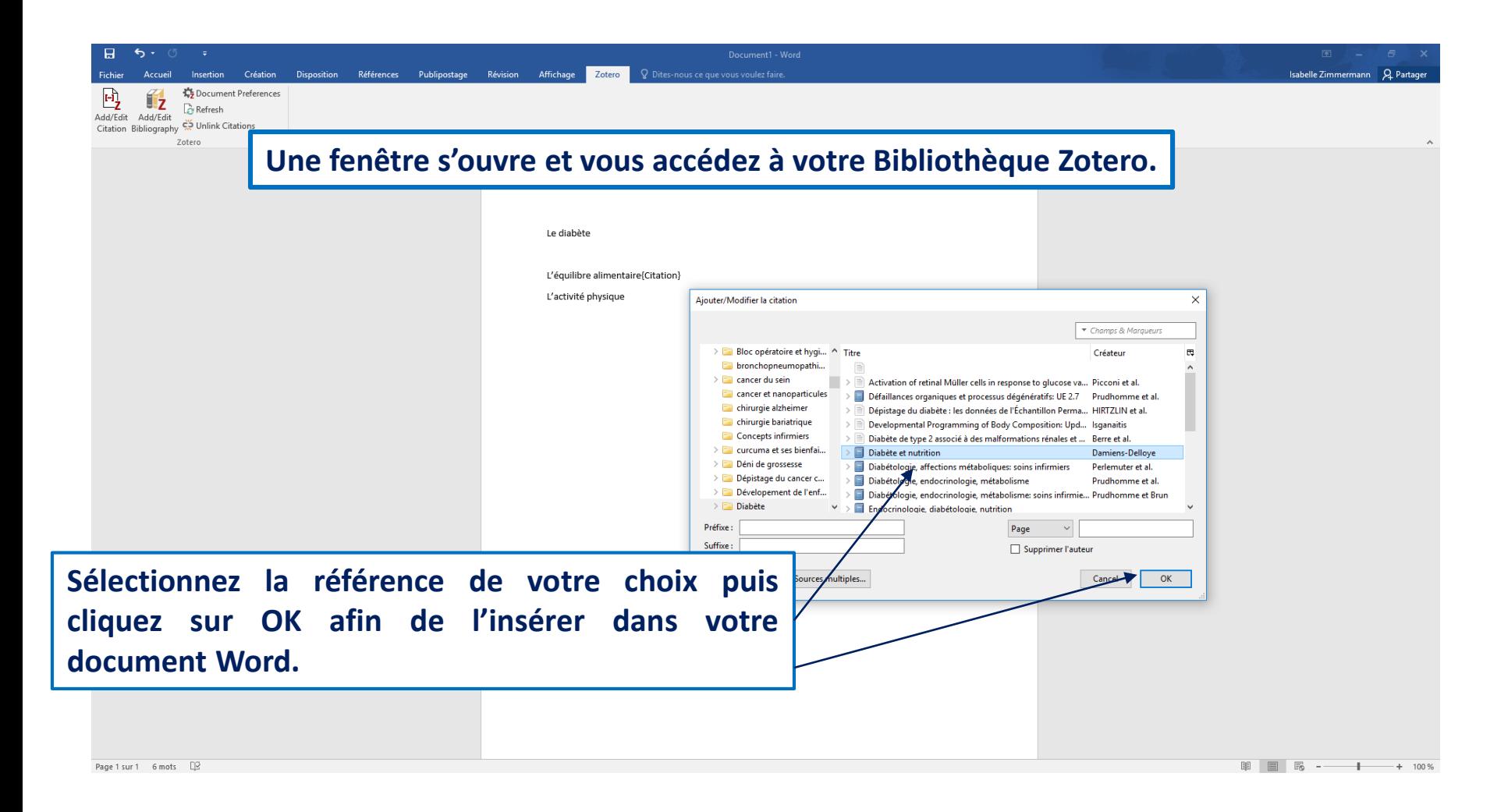

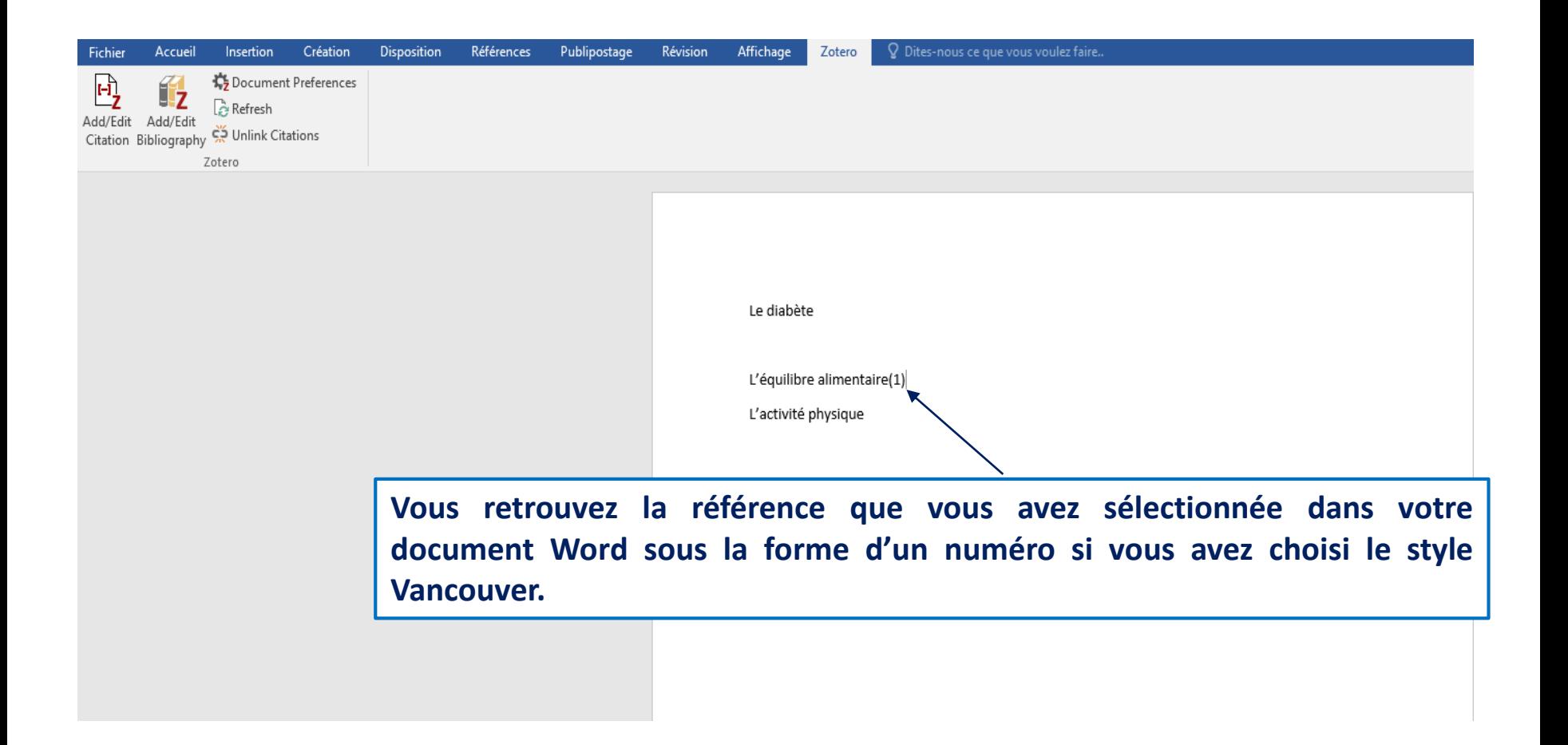

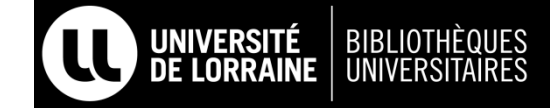

### **EFFACER UNE RÉFÉRENCE**

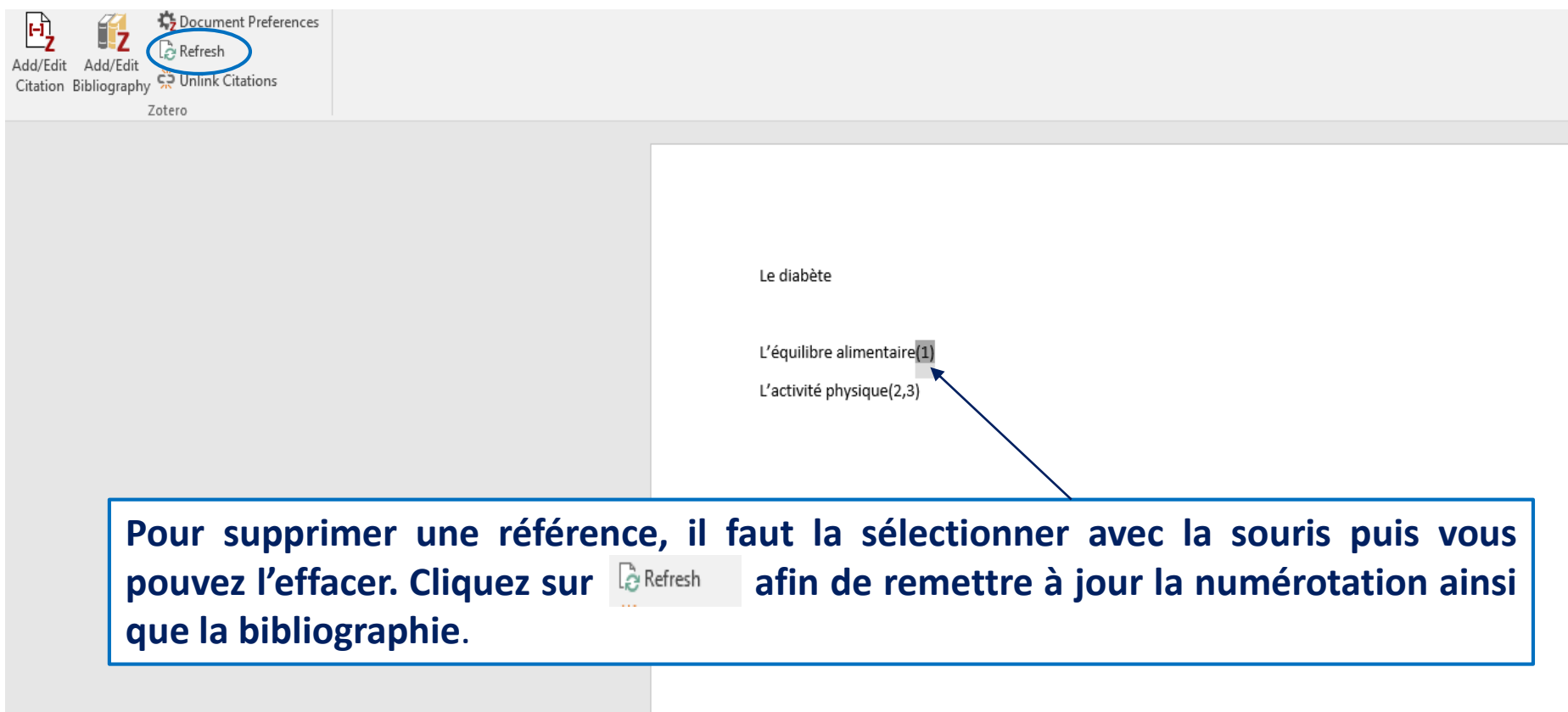

### **GÉNÉRER LA BIBLIOGRAPHIE**

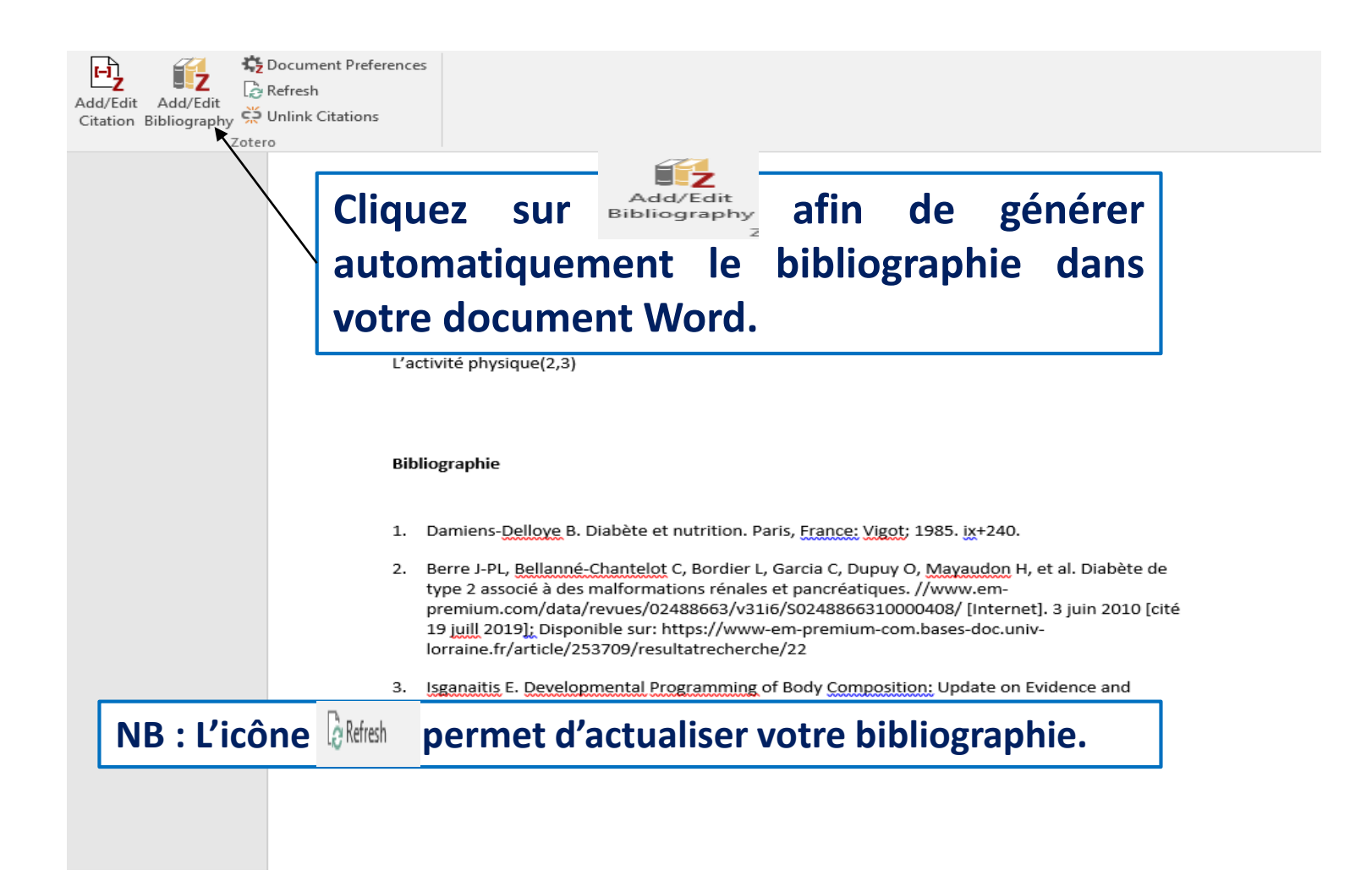

### **MODIFIER LE STYLE DE VOTRE BIBLIOGRAPHIE**

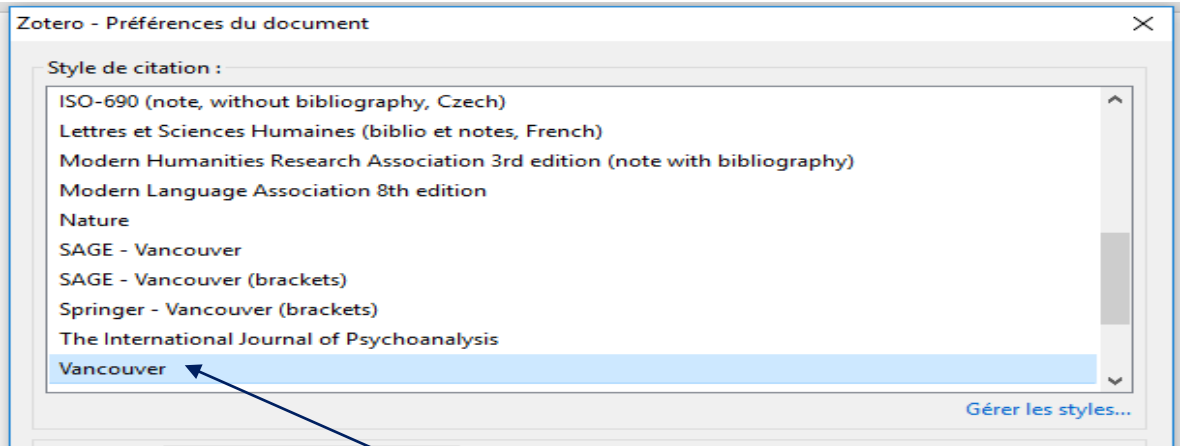

#### **Pour modifier le style de votre bibliographie, cliquez sur l'icône 韩Document Preferences puis sélectionnez un nouveau style puis cliquez sur OK.**

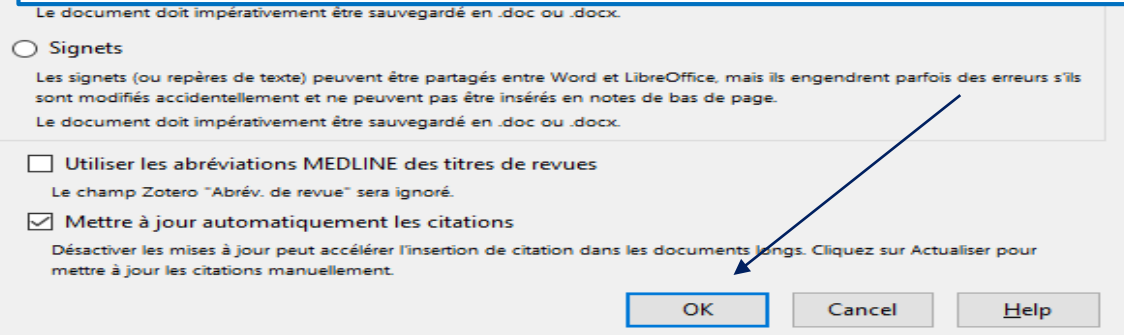

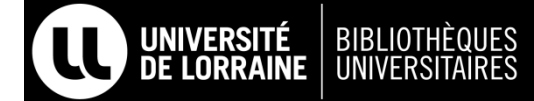

### **AJOUTER DE NOUVEAUX STYLES À ZOTERO**

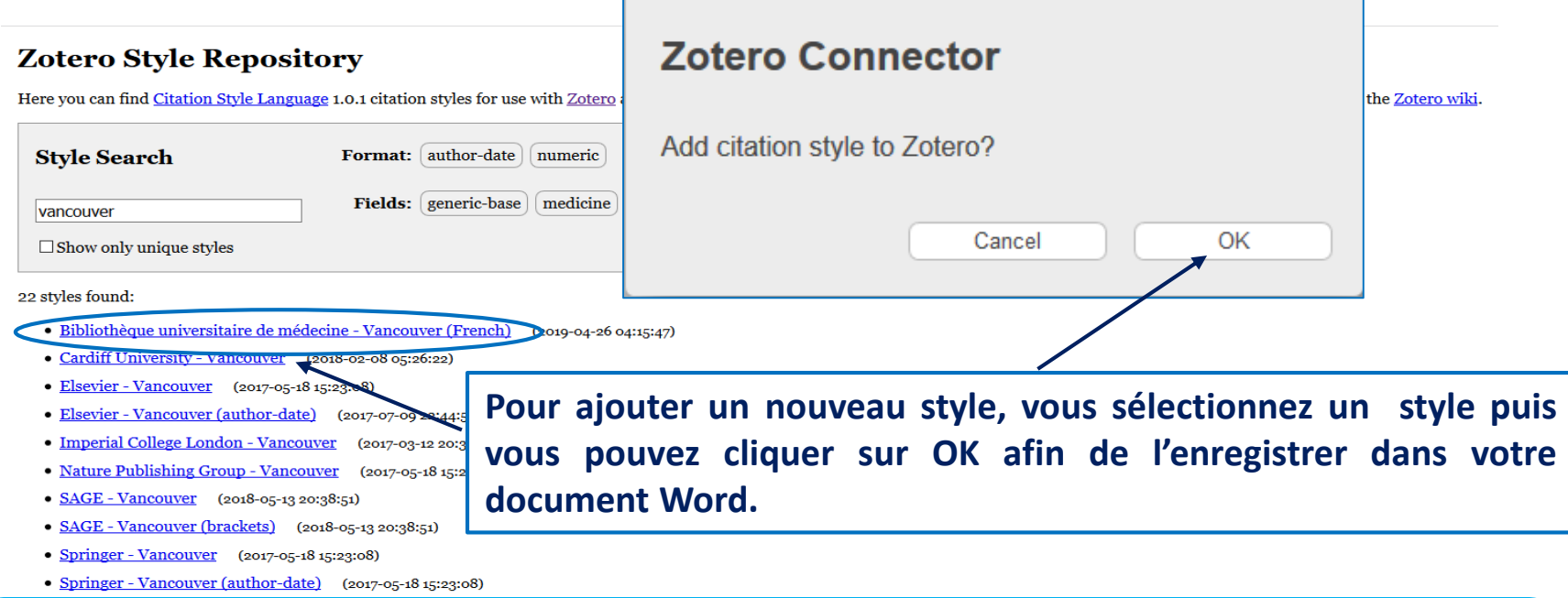

**Zotero propose de nombreux styles pour générer une bibliographie. Si vous souhaitez importer de nouveaux styles dans votre barre d'outils Zotero**, **il faut aller sur ce site :**

**<http://www.zotero.org/styles>**

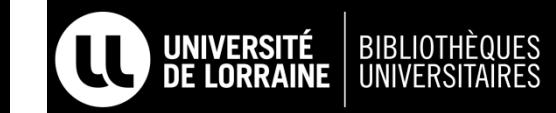

#### **AJOUTER DES NOTES DANS VOTRE THÈSE**

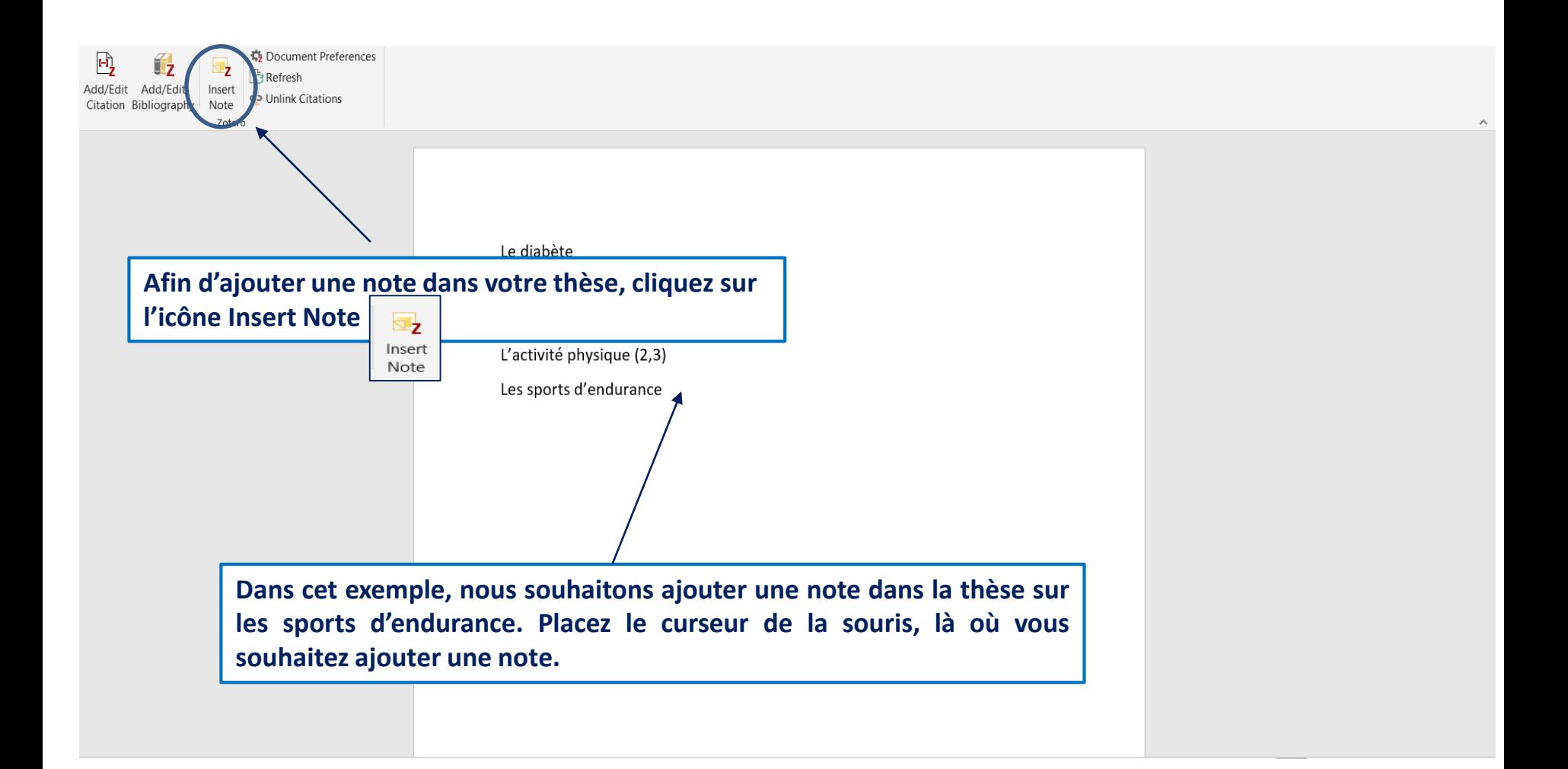

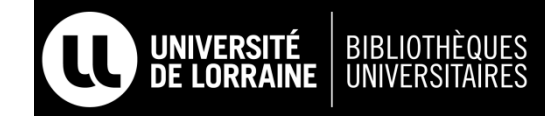

#### **AJOUTER DES NOTES DANS VOTRE THÈSE**

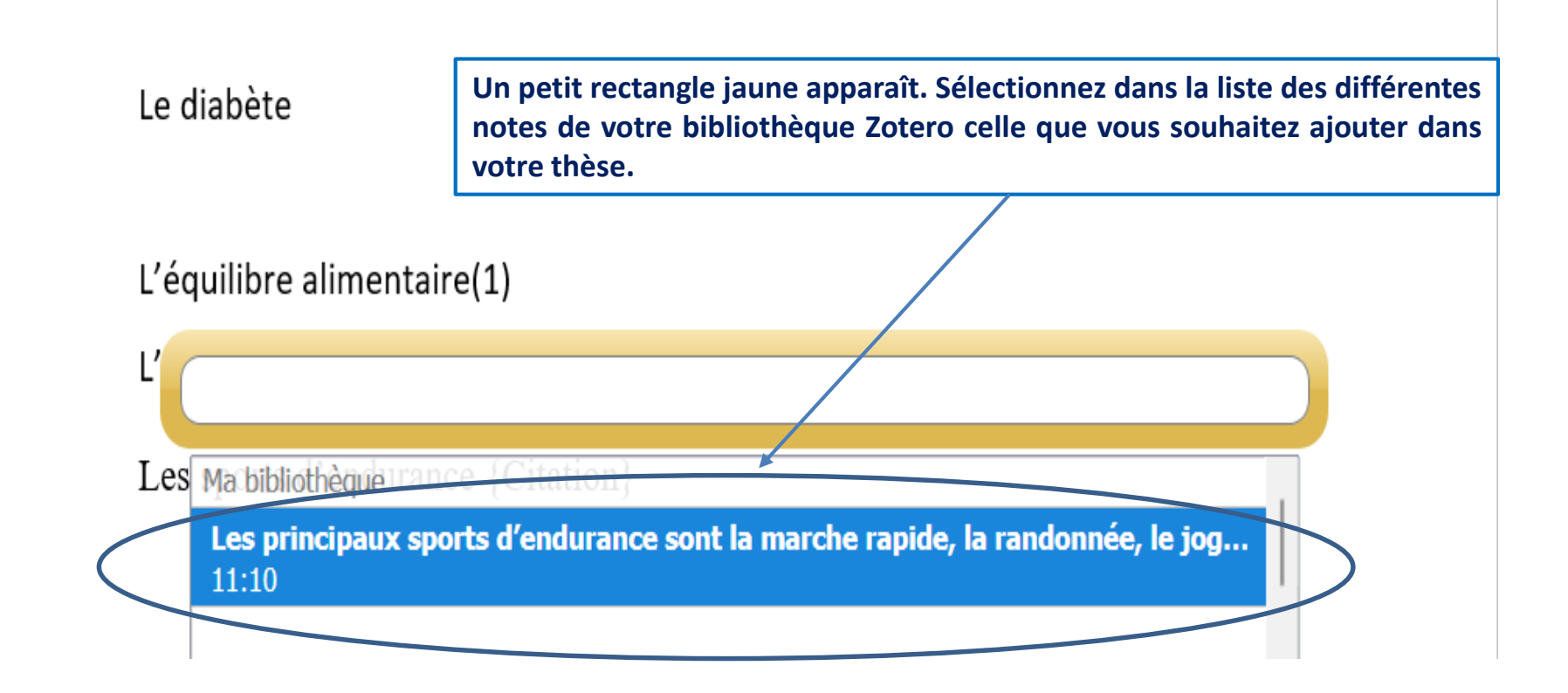

#### **AJOUTEZ DES NOTES DANS VOTRE THÈSE**

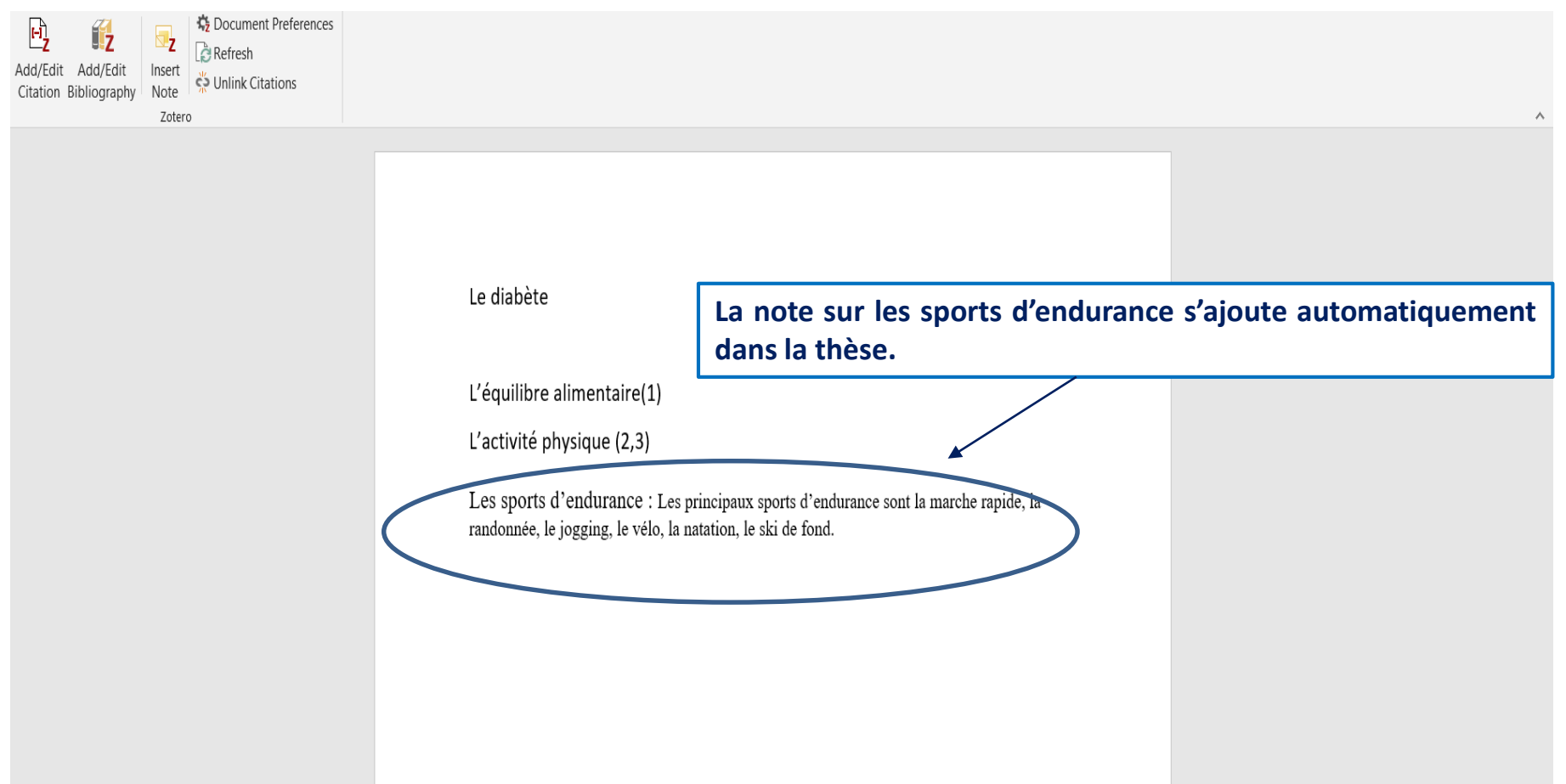

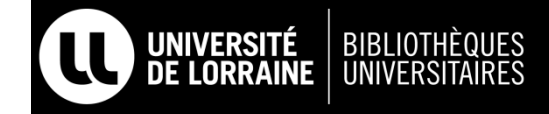

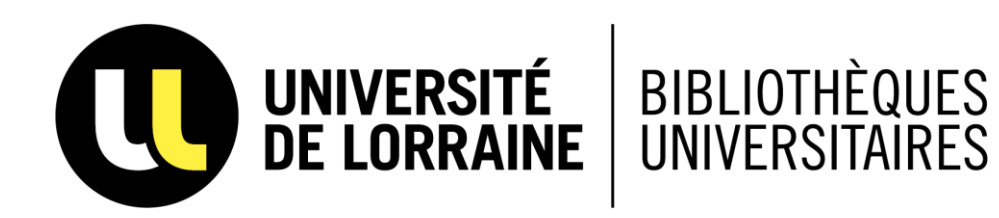

## **CRÉER UN COMPTE EN LIGNE ZOTERO**

**Permet de créer un espace de sauvegarde en ligne où vous pouvez déposer les références de votre bibliothèque Zotero**

### **LE COMPTE EN LIGNE ZOTERO**

- ➢ *Vous permet de sauvegarder votre bibliothèque Zotero en déposant vos dossiers et références*
- ➢ *Vous permet de partager des références avec d'autres bibliothèques Zotero qui ont un compte en ligne.*
- ➢ *Permet de stocker gratuitement des références jusqu'à 300 MB. Au de là de 300 MB d'espace de stockage pour votre bibliothèque, cela devient payant.*
- ➢ *En ce qui concerne le dépôt d'articles pdf payants, le dépôt peut être illégal. La mise en ligne d'articles pdf payants n'est pas autorisée dans les contrats nous liant avec les éditeurs.*

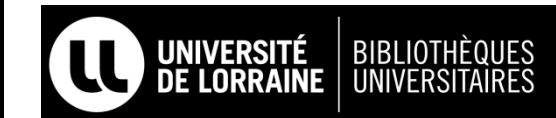

#### **SE CRÉER UN COMPTE SUR ZOTERO**

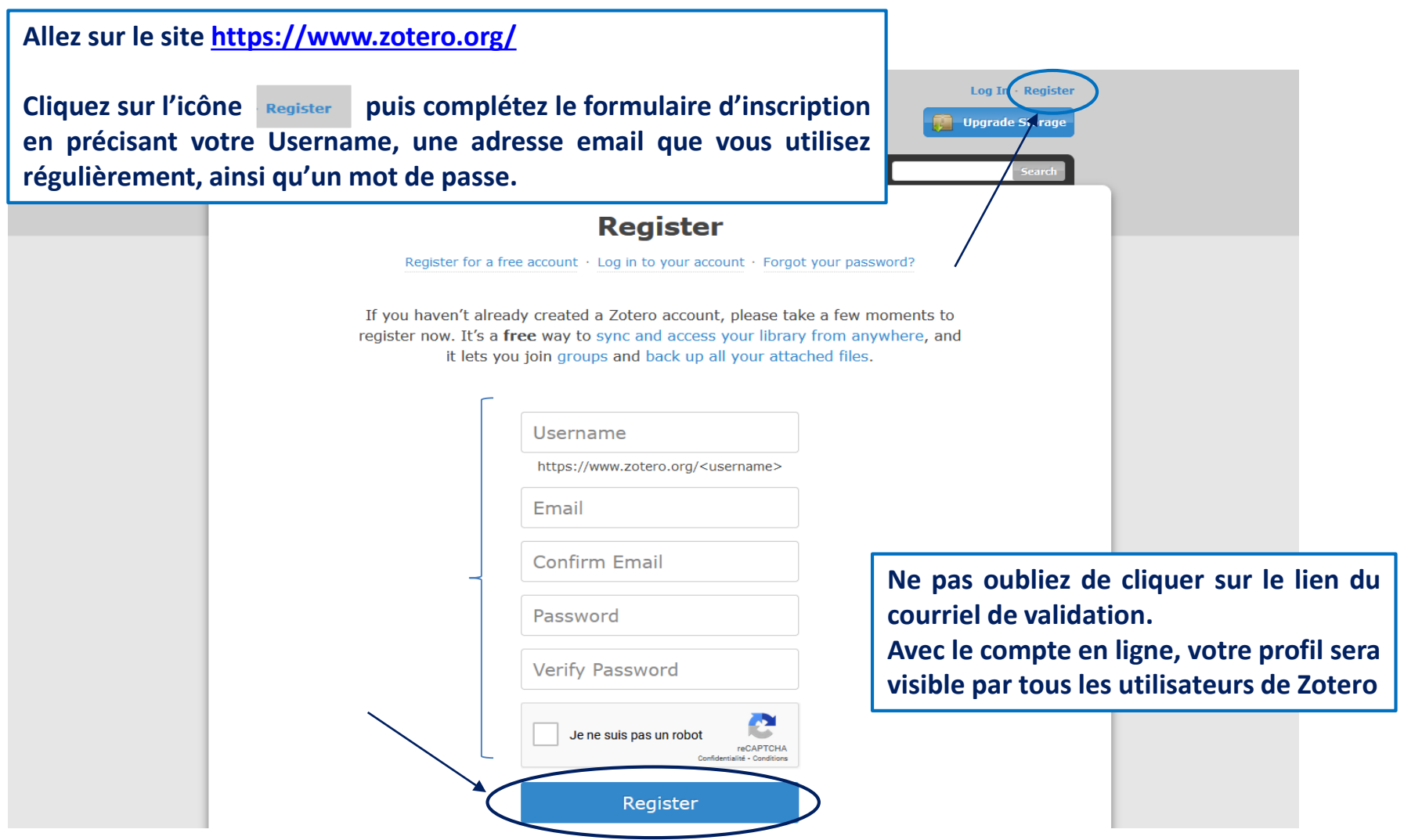

## **ACCÉDER À VOTRE COMPTE EN LIGNE**

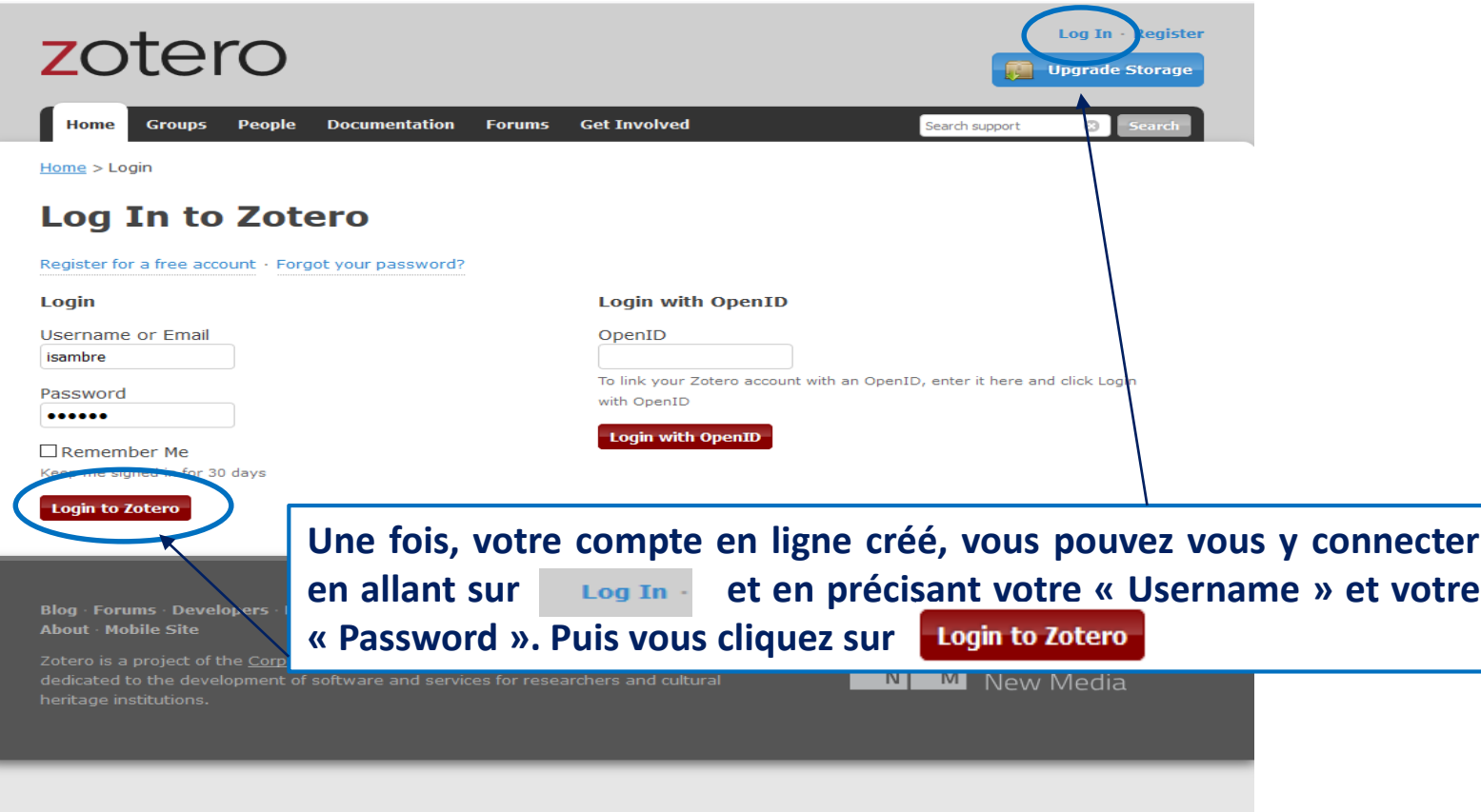

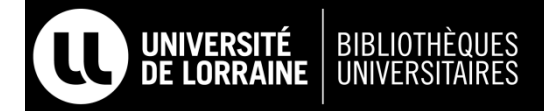

### **L'INTERFACE DU COMPTE EN LIGNE**

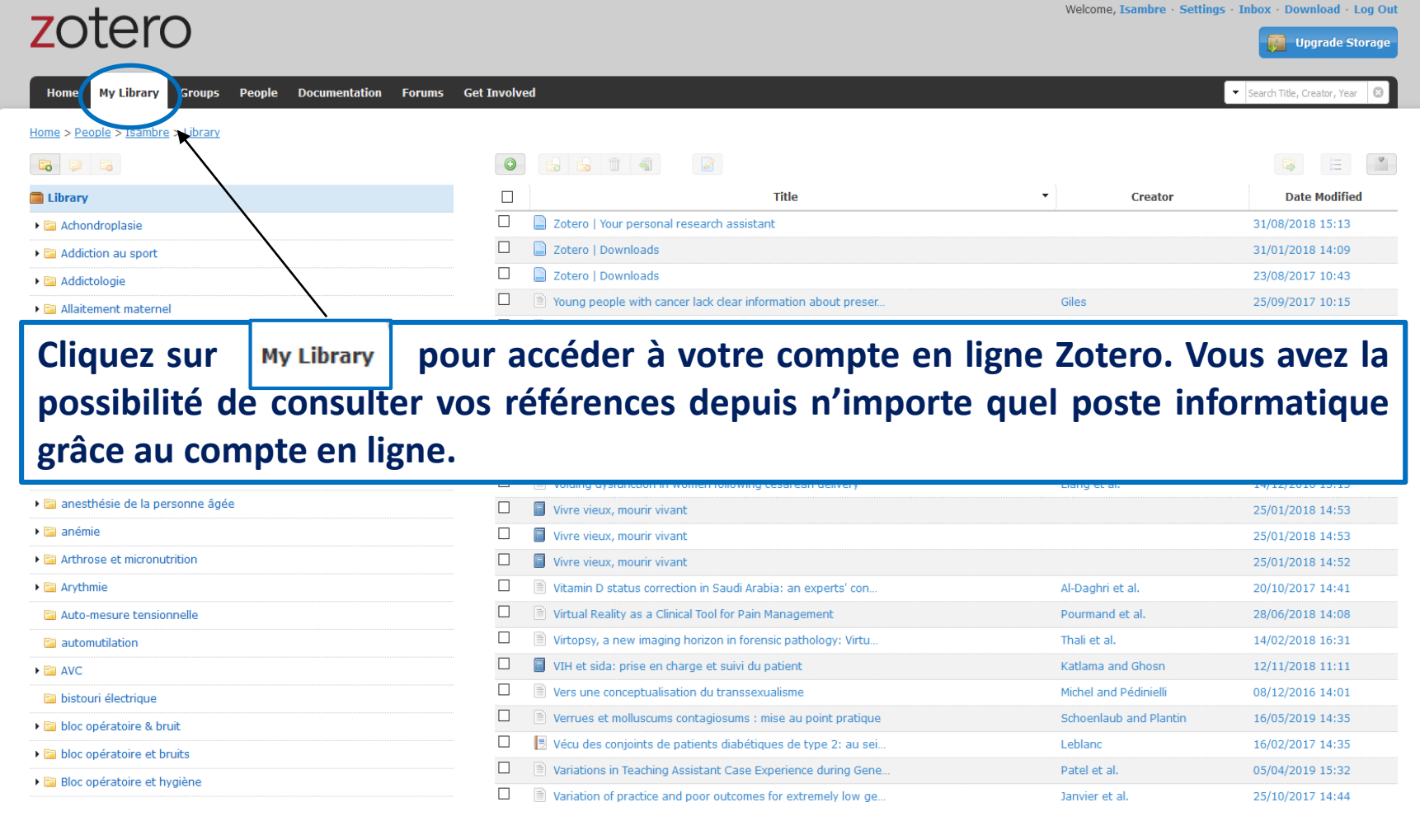

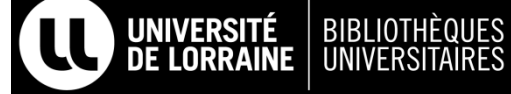

#### **SYNCHRONISER VOTRE BIBLIOTHÈQUE ZOTERO AVEC LE COMPTE EN LIGNE**

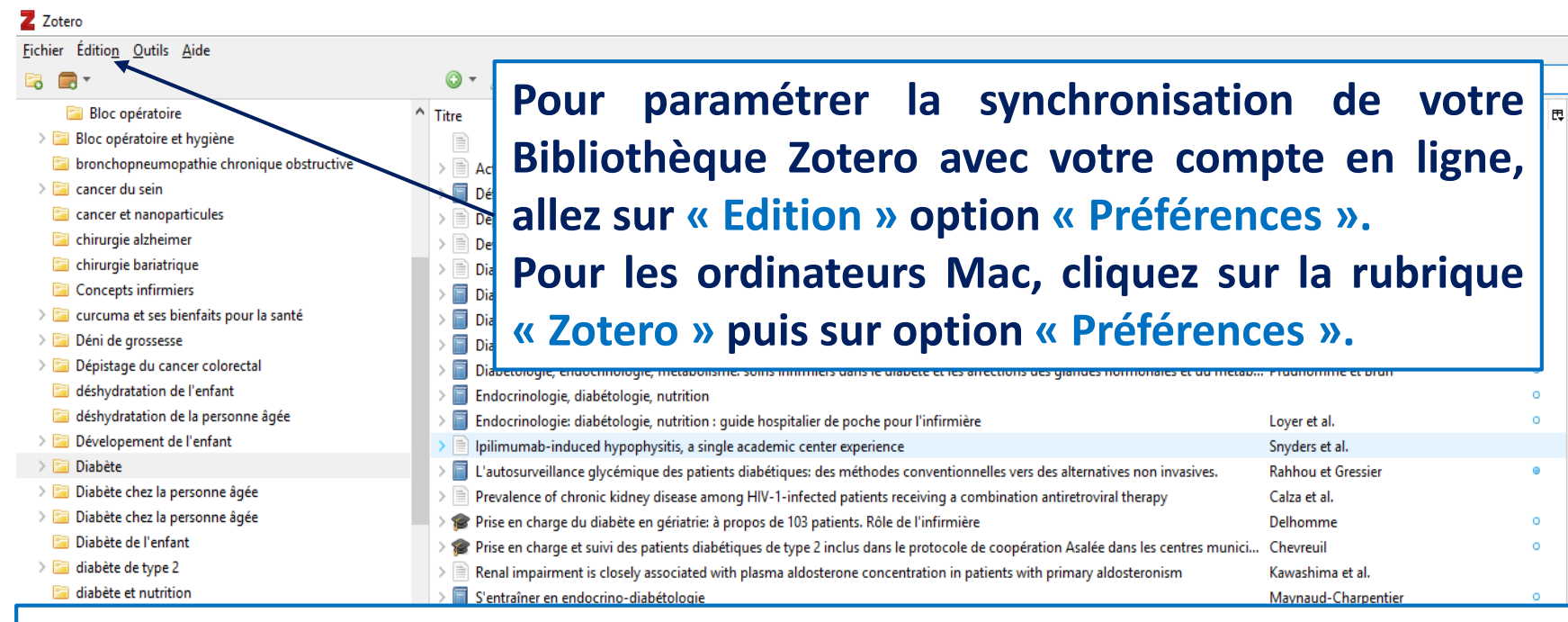

**La synchronisation, c'est la fusion de votre Bibliothèque Zotero qui est sur votre ordinateur avec votre compte en ligne.**

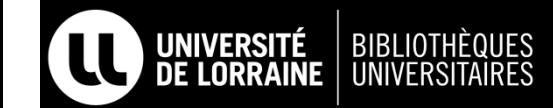

#### **SYNCHRONISER VOTRE BIBLIOTHÈQUE ZOTERO AVEC LE COMPTE EN LIGNE**

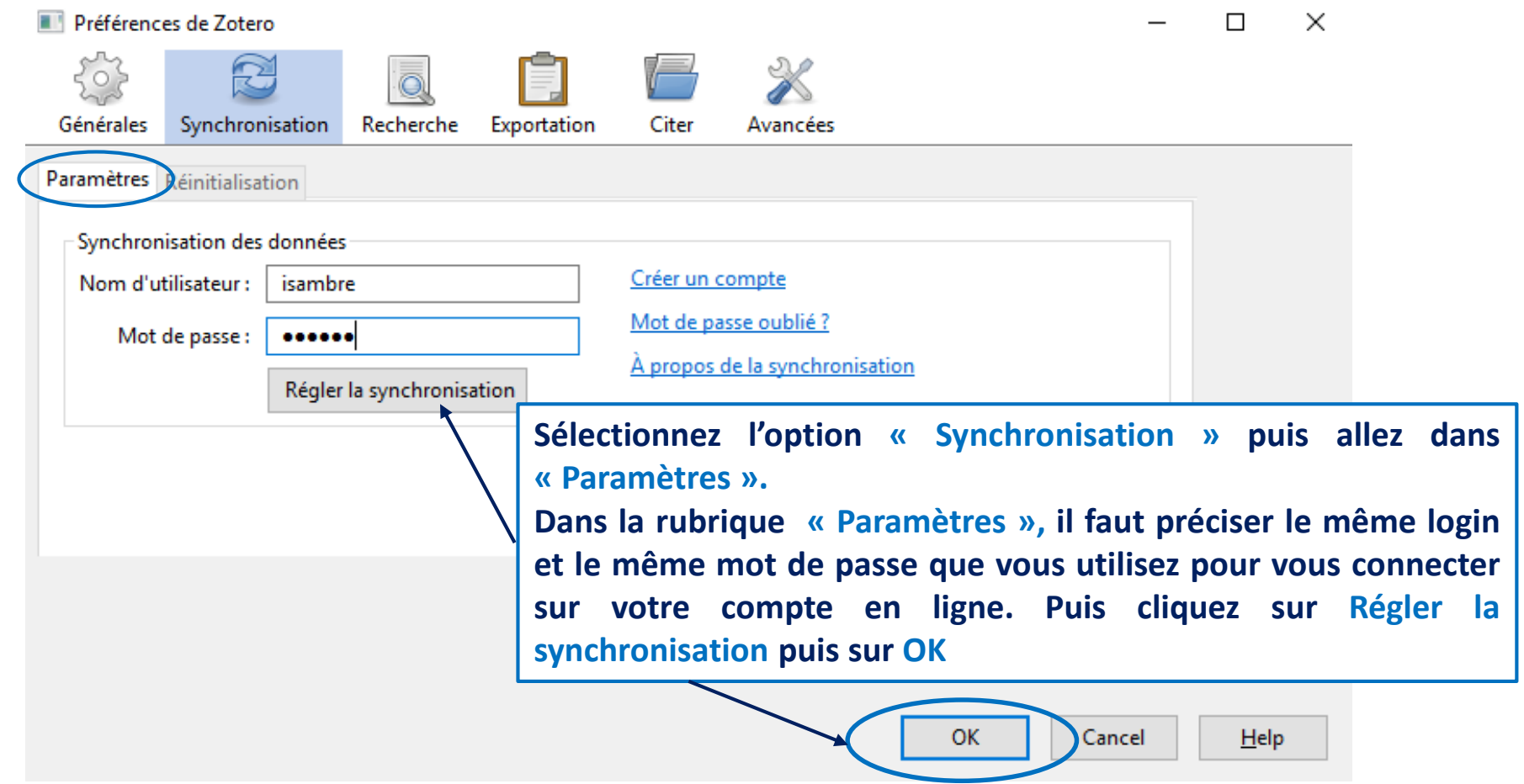

#### **SYNCHRONISER VOTRE BIBLIOTHÈQUE ZOTERO AVEC LE COMPTE EN LIGNE**

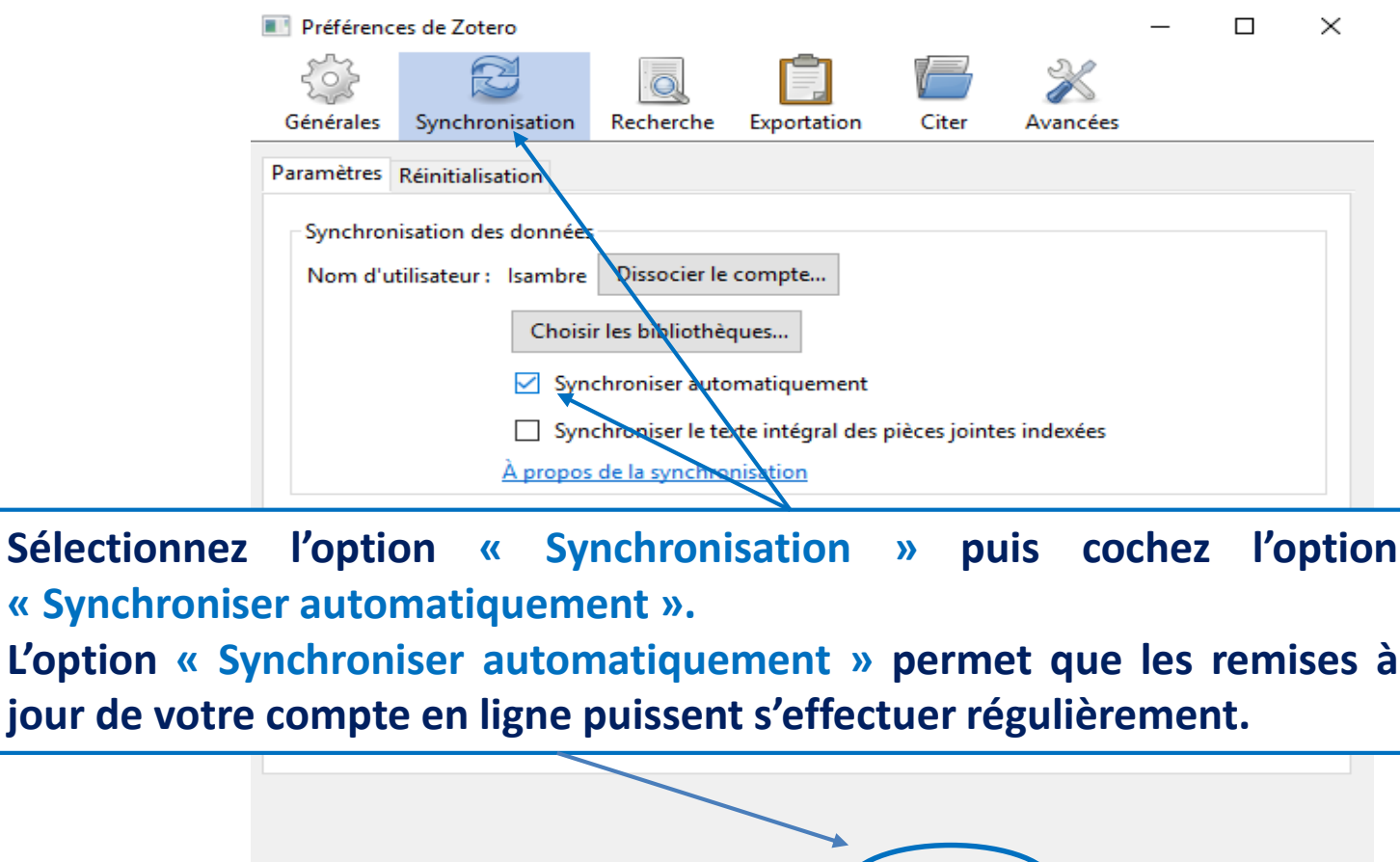

OK

Cancel

 $He$ lp

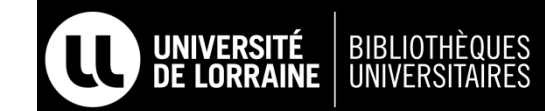

 $j$ our de

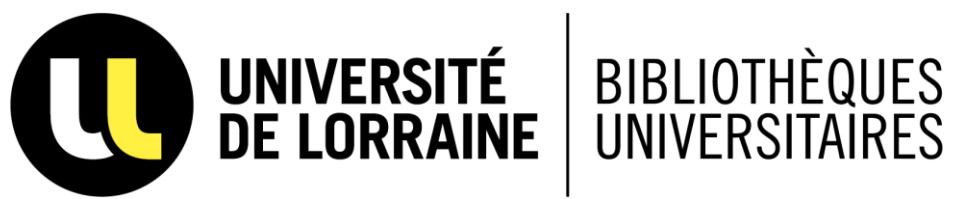

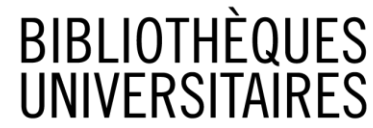

# **SOURCES**

# **SOURCES**

- ➢ **Support de cours sur Zotero réalisé par l'URFIST de Strasbourg : <http://urfist.unistra.fr/ressources/supports-de-formation/>**
- ➢ **Guide d'utilisation de Zotero en ligne : <https://www.zotero.org/support/>**

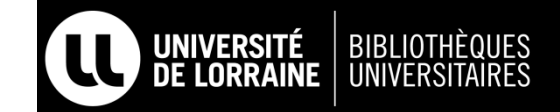

#### **POUR APPROFONDIR SES CONNAISSANCES SUR ZOTERO**

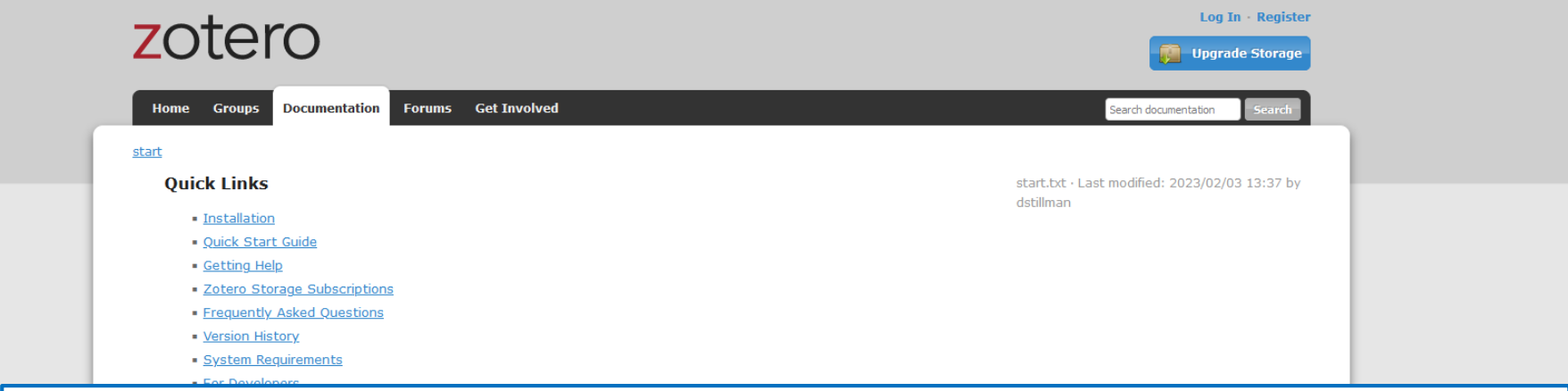

**Pour plus d'informations sur Zotero, il existe un guide en ligne que Zotero met à disposition à ses utilisateurs :**

```
https://www.zotero.org/support/
```
- . Importing from Other Reference Managers
- . Organizing Your Library and Taking Notes
	- . Collections and Tags
	- · Searching
	- Sorting
	- · PDF Reader
	- Notes
	- Related Items
	- **Duplicate Detection**
- · Generating Bibliographies, Citations, and Reports
	- · Creating Bibliographies within Zotero
	- . Word Processor Integration
	- · Citation Styles

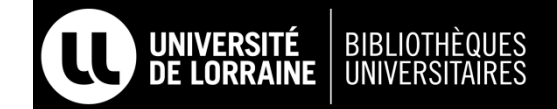

#### **BESOIN D'AIDE SUR ZOTERO ?**

**Une équipe SOS Zotero est à votre service et vous pouvez nous contacter à cette adresse : [ddoc-soszotero-contact@univ-lorraine.fr](mailto:ddoc-soszotero-contact@univ-lorraine.fr)**

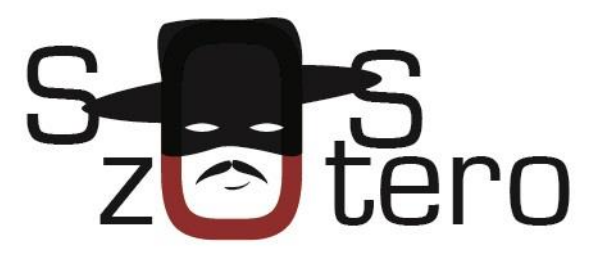

**Nous sommes à votre disposition pour répondre à toutes vos questions sur Zotero par mail, par téléphone et dans le cadre d'un rendez-vous.**

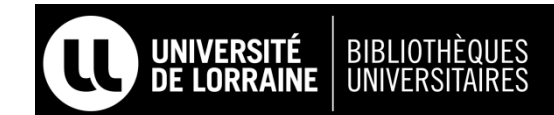